# LABEL MATRIX ®**TEKLYNX®**

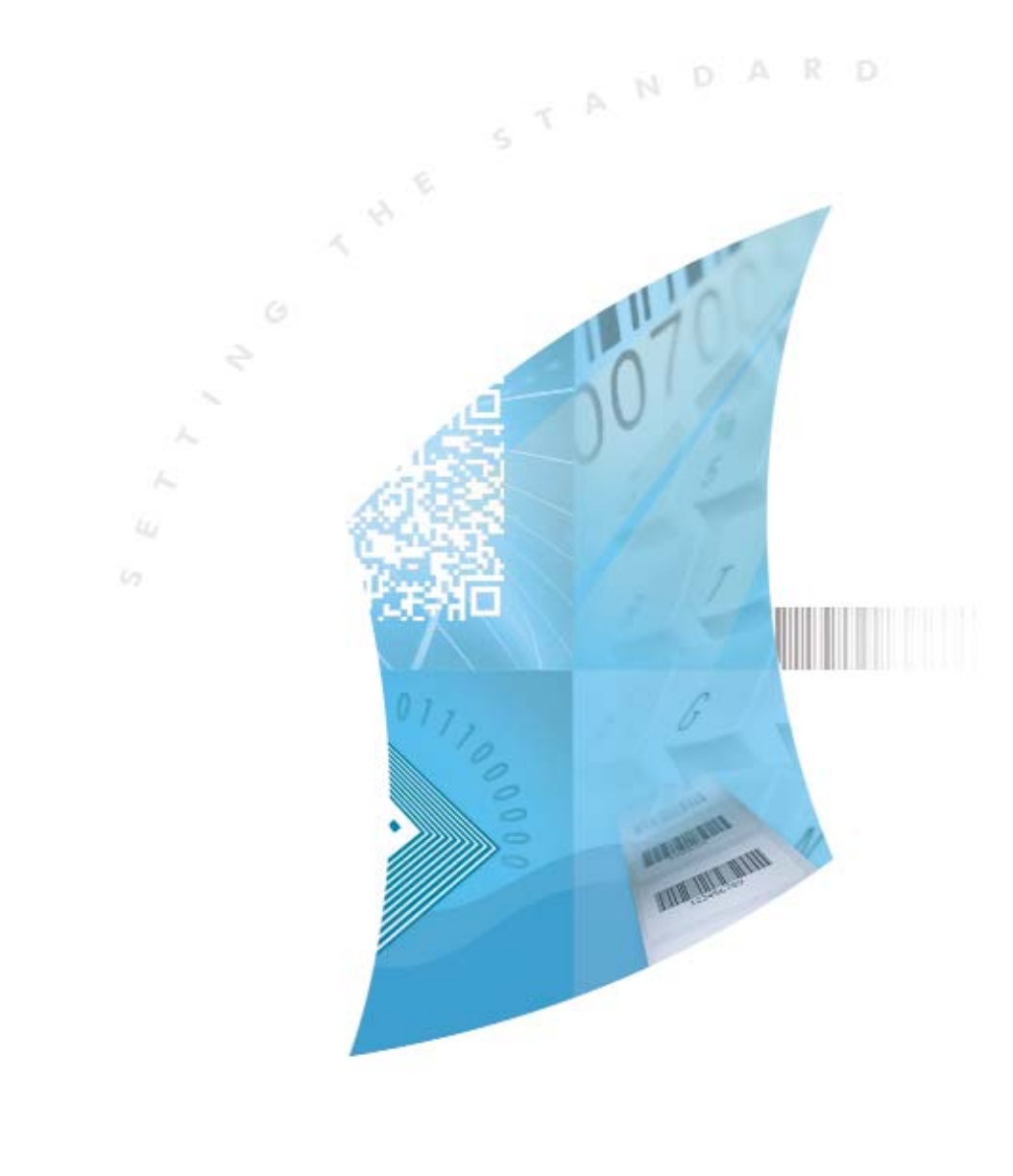

GUÍA RÁPIDA

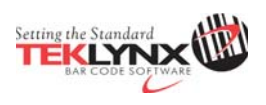

**Guía Rápida** 

La información en este manual no es vinculante y puede ser modificada sin previo aviso.

La fuente del software descrita en este manual esta sujeta a licencia de usuario. El software no podrá ser utilizado, copiado o reproducido en ningún medio bajo ninguna circunstancia, excepto en donde sea acordado en esta licencia.

Ninguna porción de este manual podrá ser copiado, reproducido o transmitido por ningún medio, para otros propósitos como uso personal del comprador, salvo permisos escritos obtenidos de **Teklynx Newco SAS**.

> © 2012 **Teklynx Newco SAS**. Todos los Derechos Reservados

> > .

TEKLYNX y sus productos son marcas, registradas o no, de Braton Groupe sarl o sus compañías afiliadas. Otros nombres de productos y compañías aquí mencionados podrían ser marcas o nombres, registrados o no, de sus respectivos propietarios.

Rev – 170712

## Contenido

#### **Capítulo 1: Iniciando**

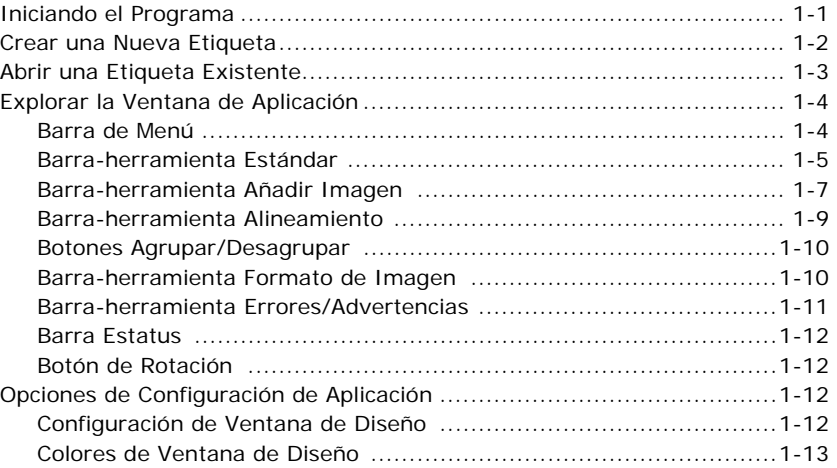

## **Capítulo 2: Configurar Etiqueta**

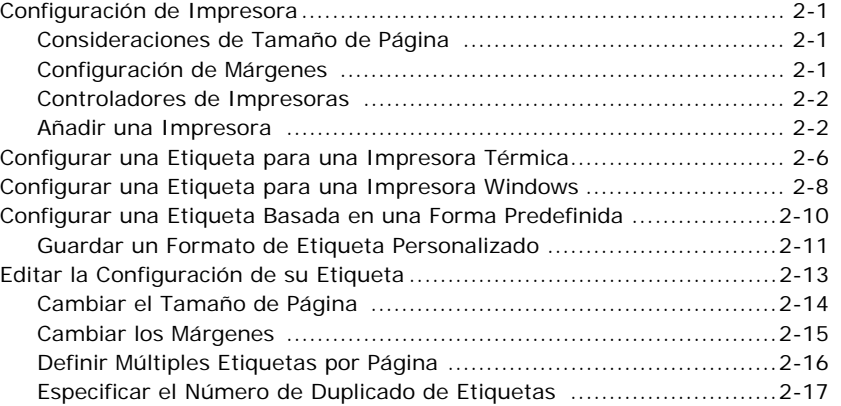

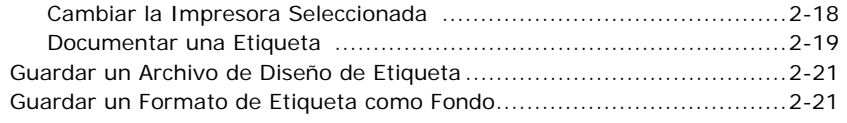

#### **Capítulo 3: Diseño de Etiquetas**

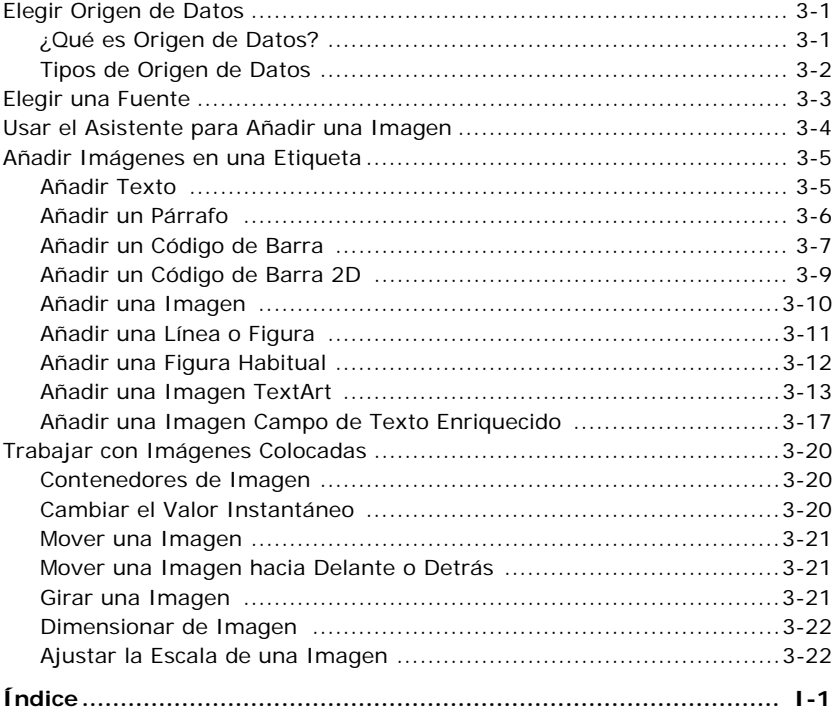

## **Capítulo 1: Iniciando**

Este capítulo esta diseñado para familiarizarlo con las funciones principales de la interfaz de usuario y ayudarlo a configurar la interfaz para que cumpla con sus necesidades en preparación de diseño e impresión de etiquetas.

## **Iniciando el Programa**

- **1** En la barra-tareas de Windows, haga clic en el botón **Inicio**, y luego apunte a **Programas**.
- **2** Localice el grupo software de diseño de etiquetas en la lista de programas disponibles y apúntelo usando el ratón.
- **3** Haga clic en el listado de software de diseño de etiquetas para ejecutarlo.

Al ejecutar el software de diseño de etiquetas por primera vez, aparece una ventana de mensaje informándole que la impresora predeterminada no existe. Clic en **Aceptar** para iniciar el Asistente de Añadir Impresora y configurar su impresora de etiquetas predeterminada. Para mayor información en añadir una impresora usando el asistente, vea *Añadir una Impresora* en la página 2-2.

## **Crear una Etiqueta Nueva**

El asistente para una Nueva Etiqueta del software de diseño de etiquetas lo lleva paso a paso a través del proceso de crear una nueva etiqueta.

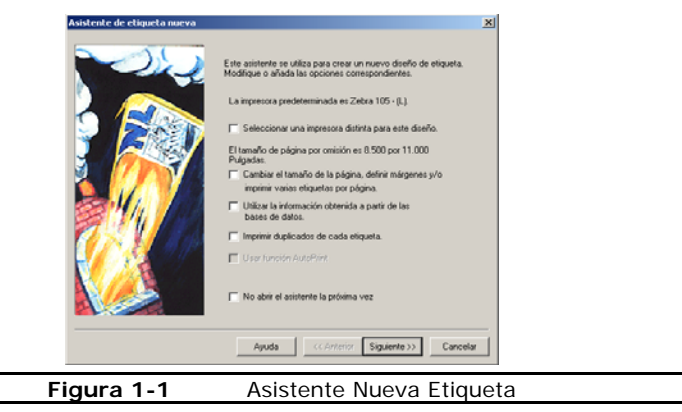

- ▶ Para acceder al Asistente Nueva Etiqueta, haga uno de los siguientes:
	- Seleccione la opción **Crear una nueva etiqueta** de la pantalla inicial del programa.
	- En el menú **Archivo**, haga clic en **Nuevo**.
	- Haga clic **Nuevo en** la Barra-herramienta Estándar.

Siga el asistente a través del proceso de crear una etiqueta nueva. Para mayor información sobre la etiqueta y opciones de configuración de impresora disponibles en el asistente, ver Capítulo 2, Configuración de Etiqueta, en la página 2-1.

#### **Abrir una Etiqueta Existente**

#### X **Para abrir una etiqueta al momento de iniciar el programa:**

Cuando inicia el programa, la pantalla inicial incluye una opción para **Abrir una etiqueta recientemente usada**, con un listado de archivos de diseños de etiquetas que han sido previamente abiertas.

- Si la ruta y nombre de archivo de la etiqueta son mostrados en la pantalla, puede seleccionarlo y hacer clic en **Aceptar** para abrirla.
- Si el diseño de etiqueta no esta listado en la pantalla, seleccione la opción **Buscar una etiqueta existente** y navegar a la unidad/carpeta donde se localiza el archivo de diseño de etiqueta y doble-clic para abrirlo.
- También puede crear un atajo al archivo de diseño de etiqueta en su Escritorio de Windows y doble-clic en el icono para abrirlo.
- X **Para abrir una etiqueta ya dentro del programa:**
- **1** En el menú **Archivo**, clic **Abrir**. Alternativamente, puede hacer clic **Abrir** en la Barra-herramienta Estándar.
- **2** Navegar a la unidad/carpeta donde el archivo de diseño de etiquetas se localiza y doble clic para abrirlo.

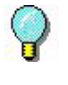

Los últimos 4 previamente abiertos son listados al final de la lista del menú **Archivo** para acceso fácil. Como atajo, puede abrir cualquiera de estos archivos de etiquetas seleccionándolos de este menú.

## **Explorando la Ventana de Aplicación**

Esta sección presenta un panorama general de los principales elementos de la interfaz como aparecen en la ventana de aplicación del software de diseño de etiquetas.

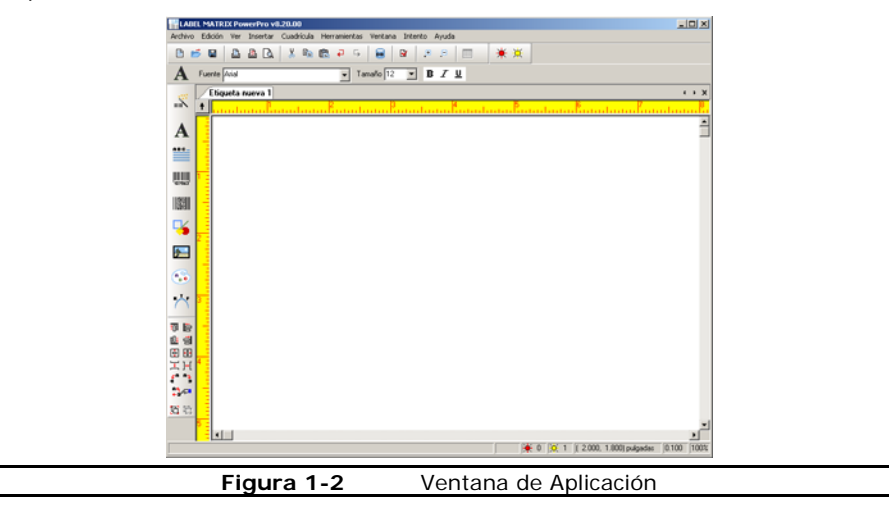

#### **Barra de Menú**

La **Barra Menú** esta compuesta de ocho comandos de menú: **Archivo**, **Edición**, **Ver**, **Insertar**, **Cuadrícula**, **Herramientas**, **Ventana**, y **Ayuda**.

**Nota:** Si esta usando una versión de prueba del software, un comando adicional aparece **Intento** como disponible en la Barra Menú.

#### X **Para usar la Barra Menú:**

- **1** Usando el ratón, clic en el nombre del menú a mostrar su lista de comandos.
- **2** Clic en el comando deseado.

#### **Barra-herramienta Estándar**

La **Barra-herramienta Estándar** contiene una variedad de botones de herramientas que son usados para abrir y guardar etiquetas, imprimir etiquetas, y controlar otras propiedades de configuración y despliegue de diseños de etiquetas. Muchas de las funciones de la Barra-herramienta Estándar están disponibles también en los menús **Archivo** y **Edición**.

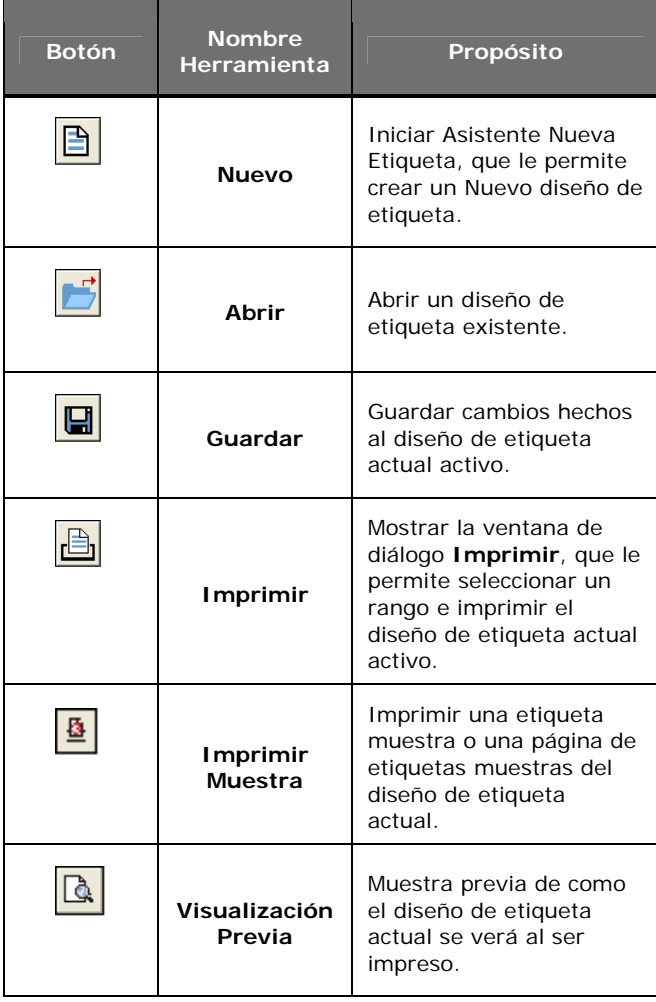

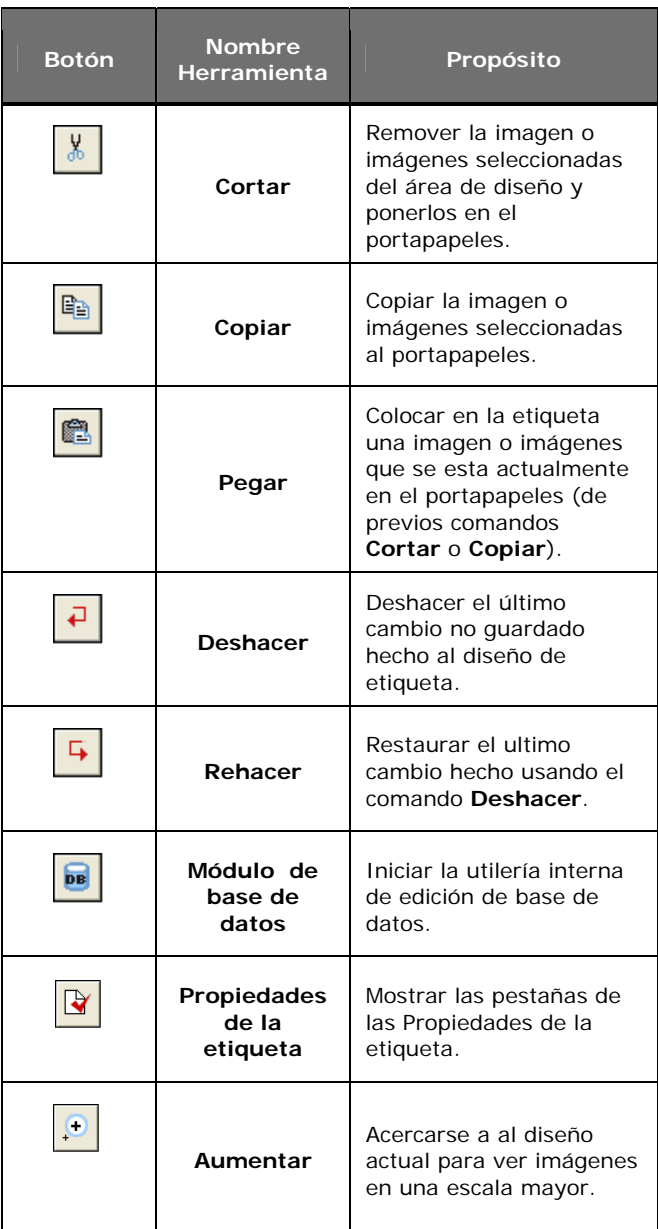

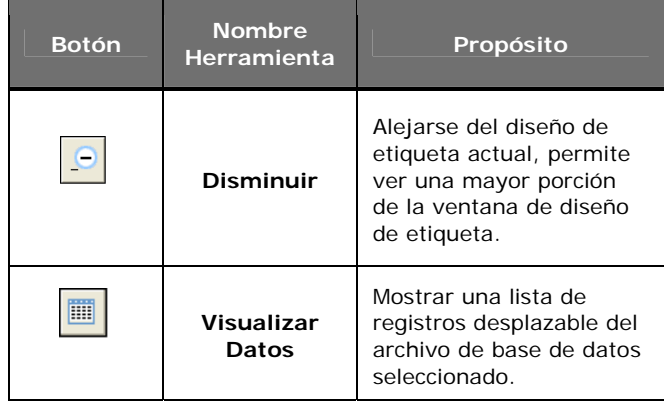

#### **Barra-herramienta Añadir Imagen**

La **Barra-herramienta Añadir Imagen** permite añadir texto, códigos de barra, Imágenes a su diseño de etiqueta. Las funciones de la Barra-herramienta Añadir Imagen están también disponibles del menú **Insertar**.

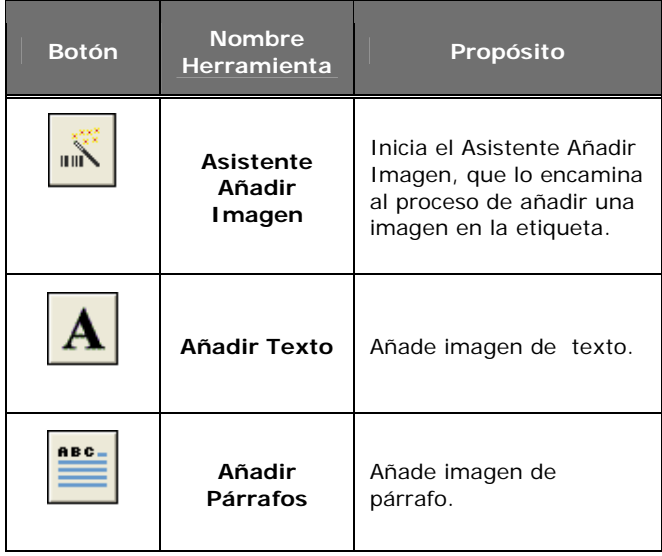

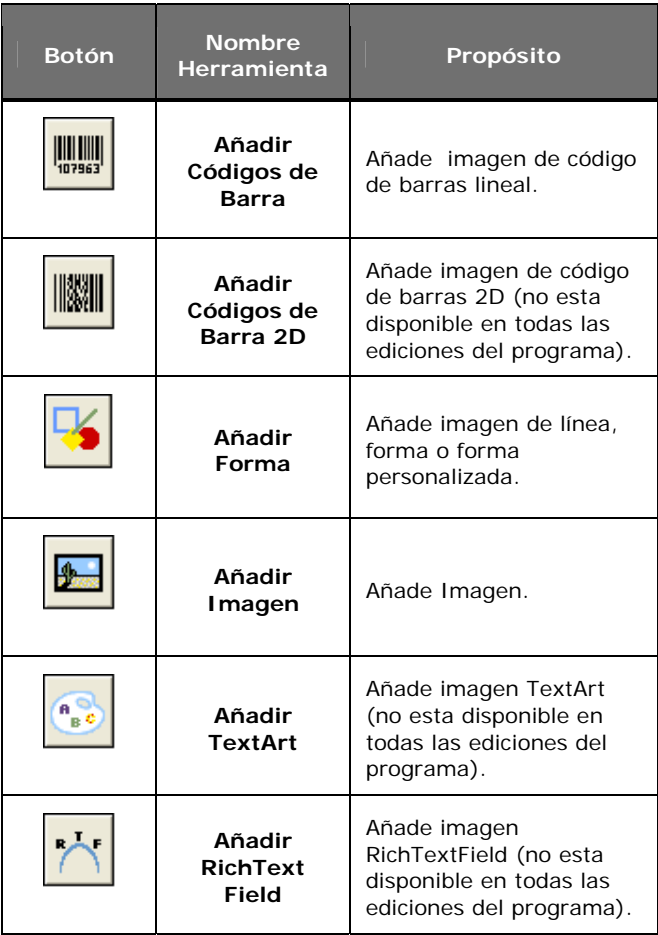

#### **Barra-herramienta Alineamiento**

La **Barra-herramienta Alineamiento** permite rápidamente cambiar la colocación y posición de una imagen o grupo de imágenes. Una imagen debe estar seleccionada a fin de que la Barra-herramienta Alineamiento esté activa.

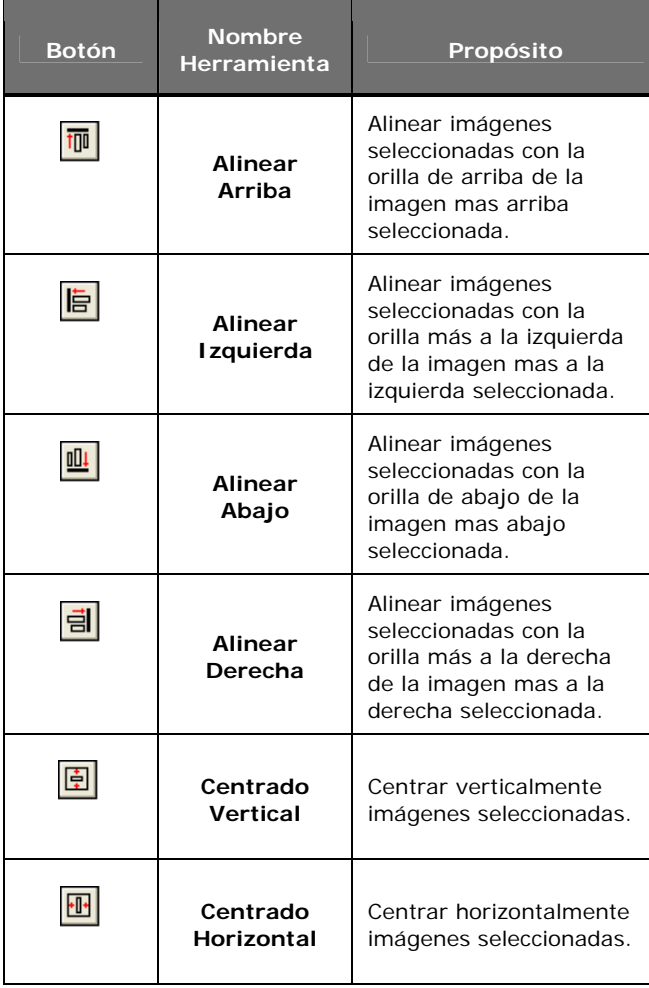

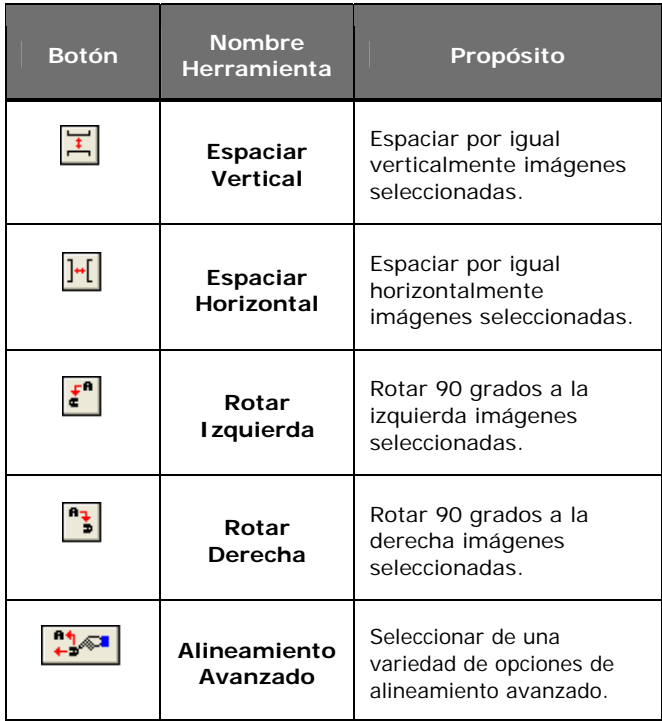

#### **Botones Agrupar/Desagrupar**

Puede ahorrar tiempo y esfuerzo al editar imágenes agrupando dos o más imágenes en un solo objeto. Por ejemplo, puede rotar todas las imágenes en un grupo como una sola unidad en lugar de seleccionar cada imagen y rotarla cada una por separado.

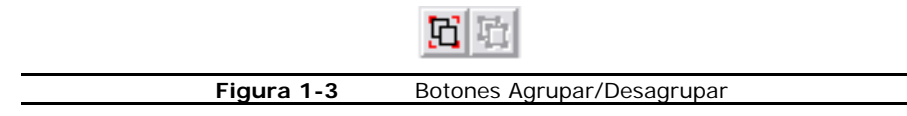

#### **Barra-herramienta Formato de Imagen**

La **Barra-herramienta Formato de Imagen** le permite rápidamente formatear imágenes que están colocadas en el diseño de etiqueta. Las opciones disponibles en esta barra-herramienta cambian dependiendo del tipo de imagen actualmente

seleccionada. Si no hay imagen seleccionada, La barra-herramienta Formato muestra la impresora que ha sido especificada para el diseño de etiqueta, junto con el botón que lo lleva a la ventana de diálogo de Configuración de Impresora.

La siguiente figura muestra un ejemplo de las opciones disponibles en la barraherramienta Formato Imagen cuanto una imagen esta seleccionada.

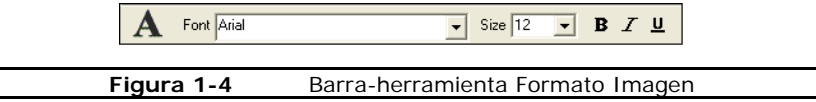

#### **Barra-herramienta Errores/Advertencias**

Los botones de la **Barra-herramienta Errores/Advertencias** le informan de problemas potenciales con su diseño mostrando luces de error (rojo) o advertencia (amarillo) a un lado de la imagen en error. Los botones **Mostrar Errores** y **Mostrar Advertencias** deben encenderse a fin de que la luz de error o advertencia aparezca en la pantalla de diseño.

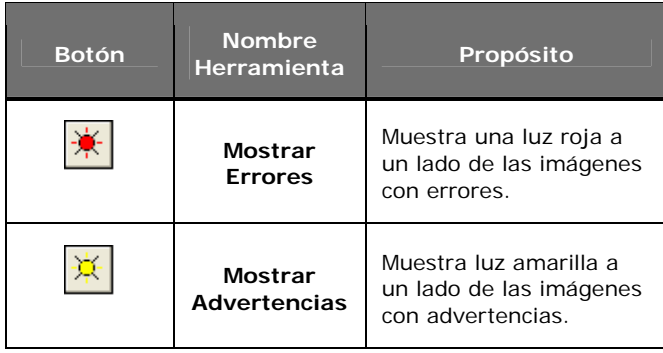

#### **Barra Estatus**

La **Barra Estatus** esta localizada al final de la ventana de diseño. El lado izquierdo de la Barra Estatus sirve como un área de mensajes que continuamente se actualice basado en la colocación o acción de su cursor. Otros indicadores de información de estatus se muestran de izquierda a derecha incluyen un icono de estatus sortear/filtrar Cuadricula de Datos, indicadores de errores y advertencias (muestran el número total de errores y advertencias), posición actual del cursor, valor instantáneo y factor de porcentaje de acercamiento.

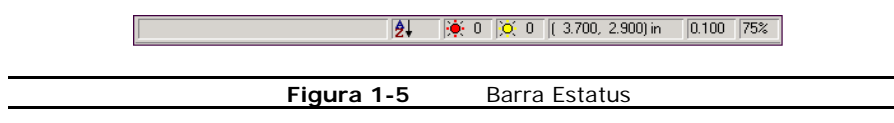

#### **Botón Rotación**

El botón **Rotación to** esta localizado en la esquina superior izquierda del área de diseño, donde las dos reglas se unen. Cuando diseña una etiqueta que imprime de lado, el botón **Rotación** le permite rotar la vista de la etiqueta para que pueda diseñar fácilmente la etiqueta en vista normal. Puede rotar la vista 0, 90, 180, o 270 grados relativos a la orientación que imprime. Esto afecta solo la visualización de la etiqueta, no la impresión.

#### **Configurar Opciones de la Aplicación**

Puede personalizar muchos aspectos del ambiente del software de diseño de etiquetas usando la ventana de diálogo de **Opciones de la Aplicación**.

- X **Para acceder a la ventana de diálogo de Opciones de la Aplicación:** 
	- En el menú **Herramientas**, clic **Configuración**.

#### **Configuración de Ventana de Diseño**

La pestaña **Ver Valores** define valores que afectan como aparecen varios elementos de la ventana de diseño (divisiones de la regla, mostrar la cuadrícula del diseño de la etiqueta, etc.).

- X **Para cambiar los valores de la ventana de diseño:**
- **1** En el menú **Herramientas**, clic **Configurar**.

Aparece la pestaña **Opciones de la Aplicación**.

**2** Clic en la pestaña **Ver Valores**.

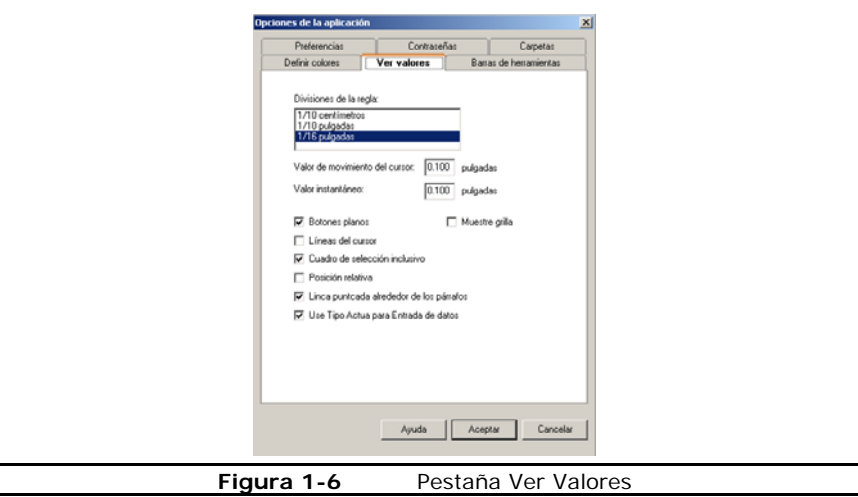

**3** Cambie las opciones en la pestaña **Ver Valores** como sea requerido para personalizar su ambiente de diseño de etiqueta.

#### **Colores de Ventana de Diseño**

Las opciones en la pestaña **Definir Colores** le permite definir la paleta de colores de la ventana del área de diseño y otros elementos de diseño. Se brindan selecciones de Color para personalizar los colores de la ventana de la aplicación de acuerdo a sus preferencias personales.

- X **Para cambiar los colores de la ventana de diseño:**
- **1** En el menú **Herramientas**, clic **Configurar**.

Aparece la pestaña **Opciones de la Aplicación**.

**2** Clic en pestaña **Definir Colores**.

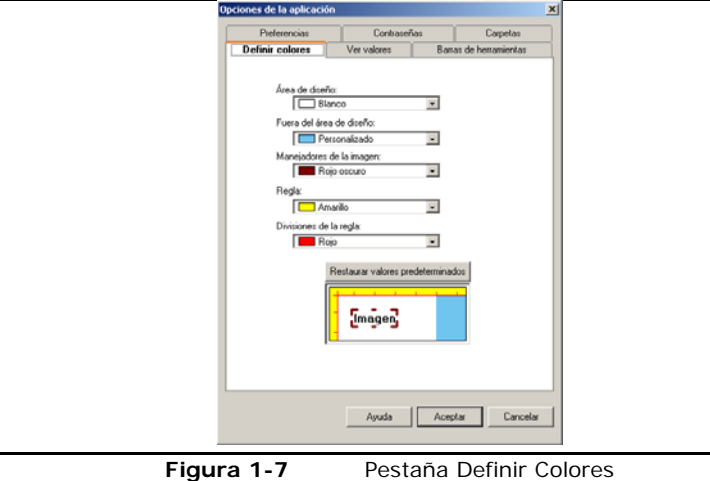

**3** Cambie la definición de colores en la pestaña **Definir Colores** como sea deseado para personalizar su ambiente de diseño de etiqueta.

## **Capítulo 2: Configuración Etiqueta**

Crear un Nuevo formato de etiqueta consiste en definir las propiedades de la etiqueta, tal como, tamaño de página etiqueta, márgenes, número de etiquetas por página, y tamaño y medio en el cual planea imprimir las etiquetas.

Antes de definir estas propiedades, sin embargo, primero debe de especificar la impresora que usará para imprimir. El modelo de impresora elegida determina que opciones están disponibles, así como tamaño de etiqueta y limitación de las fuentes — no todas las impresoras comparten las mismas características.

## **Configurar Impresora**

#### **Consideraciones de Tamaño de Página**

El tamaño de página esta basado en la impresora y el medio a imprimir (papel o etiquetas) que esta usando:

- Si imprime a una impresora térmica, tamaño de página representa lo alto y ancho de cada etiqueta.
- Si imprime a una impresora láser, inyección-tinta, o matriz de puntos, tamaño de página representa lo alto y ancho de la página.

#### **Configuración de Márgenes**

Configuración de Márgenes son también determinados basados en el tipo de impresora que esta usando:

- Si imprime a una impresora térmica, típicamente pone cero para todos los valores de márgenes, e imprime una etiqueta por página. Si hay un espacio entre etiquetas, el software calcula el espacio basado en el tamaño de la etiqueta.
- Si imprime a una láser, inyección-tinta, o matriz de puntos, márgenes son definidos por la distancia entre la orilla de la página y la orilla de la etiqueta en todas las cuatro orillas de la página.

#### **Controladores de Impresoras**

Las ediciones media y alta del software de diseño de etiqueta contienen controladores de impresoras para impresoras térmicas/transferencia-térmica de muchos fabricantes de impresoras. Estos controladores de impresoras están cargados en su computadora cuando el programa es instalado.

Los controladores de impresoras instalados con este programa le permiten maximizar las funcionalidades de su impresora brindándole acceso a las Fuentes residentes, haciendo el más eficiente uso de memoria disponible y por lo tanto incrementar grandiosamente la velocidad de impresión.

Dependiendo de la impresora que planea usar, puede haber varias opciones de controladores disponibles en el software. Los tipos de consoladores de impresoras están designados en su software de diseño de etiquetas como sigue:

- **(L) Controlador Nativo –** Controlador es nativo del software, desarrollado específicamente con este software de diseño de etiquetas.
- **(X) Controlador Extendido –** Controlador es parte de un grupo de extendido de controladores que brindan soporte para cientos de impresoras adicionales.
- **(W) Controlador Windows –** Es un controlador de Windows instalado a través de Panel de Control de Windows.

Algunas impresoras incluyen ambos, controlador nativo y extendido, para el mismo modelo de impresora. Puede probar todos los controladores disponibles para su modelo en particular y determinar cual trabaja mejor en base a sus necesidades de impresión de etiquetas.

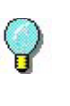

Para especificar una impresora Windows como su impresora predeterminada de etiquetas, debe primero añadir el controlador de la impresora usando el Panel de Control de Windows.

#### **Añadir una Impresora**

- X **Para añadir una impresora usando el Asistente Añadir Impresora:**
- **1** En el menú **Archivo**, clic en **Configuración Impresora**.
- **2** Clic en **Añadir**.

Aparece el Asistente Añadir Impresora.

**3** Lea la información dada en la primera pantalla del asistente, y luego clic **Siguiente** para continuar.

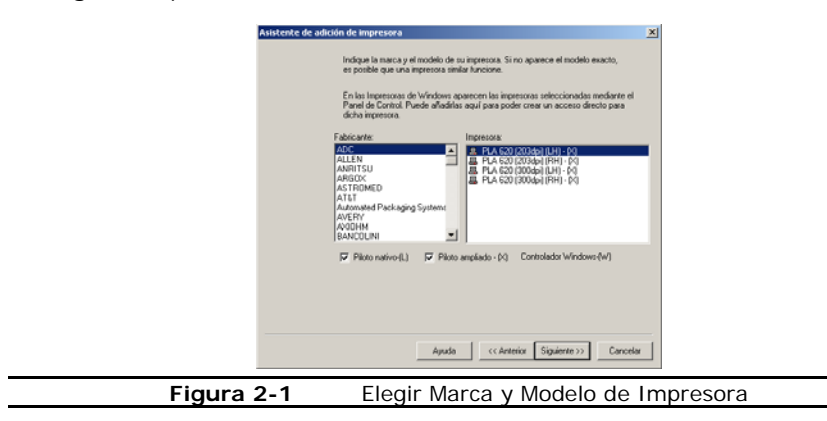

En la pantalla Fabricante/Impresora, el estatus de cada instalación de impresora es indicado por uno de los siguientes iconos:

#### 凰

Controlador esta instalado en el sistema y esta disponible para uso con el software de diseño de etiquetas.

#### д

Controlador es soportado por el software de diseño de etiquetas, pero no esta instalado. (En la mayoría de los casos el controlador puede descargarse de la Web sin costo usando la Utilería de Driver Service Pack.)

Si no ve el fabricante y modelo de su impresora en la lista de impresoras disponibles, tiene varias opciones:

- Su impresora puede usar un controlador de impresora Windows no suministrada con el software de diseño de etiquetas. De ser así, puede instalar a través del Panel de Control de Windows.
- Su impresora pude ser la misma que las enlistadas, pero con nombre diferente. Su distribuidor de impresoras puede sugerirle la impresora alternativa para el cual el controlador seria compatible.
- Un controlador existente puede soportar su impresora con emulación. Su distribuidor de impresoras puede ayudarle a determinar si un controlador emula su impresora en particular.

**Nota:** El botón **Tengo Disco** le permite instalar un controlador de impresora de un disco o CD.

- **4** Elija el fabricante e impresora que quiere usar, y clic **Siguiente**.
	- Aparece la pantalla de elección de acceso directo y puerto.

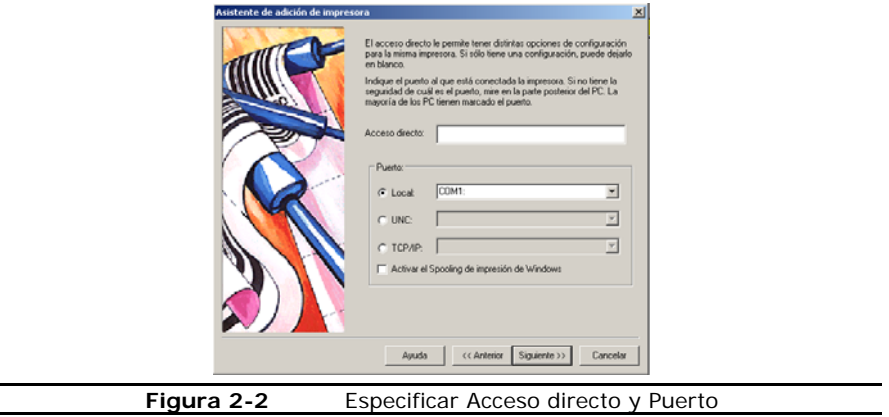

- **5** En el campo **Acceso directo**, escriba el nombre para la impresora. Ejemplo, "Impresora Almacén 1" o "Envíos Formato - HP4". Este nombre aparece en la lista de impresoras de la ventana de dialogo **Configuración Impresora**.
- **6** Especifique el Puerto en el cual esta conectada físicamente su impresora.
	- **Local:** Elija el puerto local. Típicamente, impresoras termales usan una conexión serial (puerto COM) tal como, COM1 o COM2. Láser y matriz de puntos típicamente usan conexión puerto paralelo (LPT) tal como, LPT1 o un puerto USB tal como, USB001.
	- **UNC:** Ponga la ruta completa UNC para imprimir usando una impresora compartida por la red.
	- **TCP/IP:** Ponga la dirección IP para imprimir usando una conexión Telnet compartida.

**Nota:** Para funcionar apropiadamente, muchas impresoras seriales necesitan estar conectadas físicamente a un cable "null módem" o un adaptador "null módem" en un cable RS232 estándar.

**7** Si imprime a un Puerto local (e.g., COM1, LPT1, o USB001), la opción **Activar el Spooling de Impresión de Windows**.

Spooling de impresión permite enviar los trabajos de impresión al Spooler de Windows, que guarda cada trabajo hasta que la impresora esté lista. La ventaja de usar el spooler de impresión es que el software de diseño de etiquetas estará disponible mas pronto inmediatamente después de cada trabajo de impresión porque no esta ocupado con el proceso directo impresión.

- **8** Clic en **Siguiente**.
- **9** Si elige un puerto COM, aparece una ventana de configuración de COM.

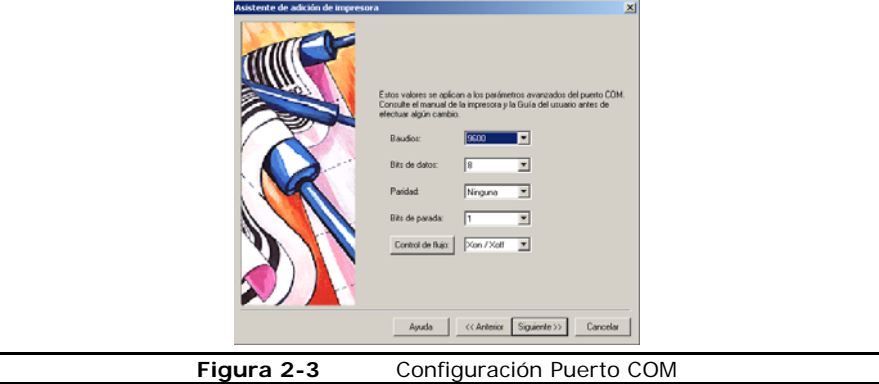

Ajuste los valores del puerto COM si es necesario de acuerdo a especificaciones del manual. Los valores del puerto COM especificados aquí deben coincidir con los valores de la impresora.

Puede que sea instruido usar el Panel de Control de Windows para cambiar información de la conexión, si su impresora esta usando un controlador de Windows.

#### **10** Clic **Siguiente**.

- **11** Para mostrar la configuración de la impresora después de salir del asistente, elija las **Opciones de cambio de configuración de impresora**.
- **12** Clic en **Finalizar**.

## **Configurar una Etiqueta para Impresora Térmica**

Los siguientes pasos cubren usar el Asistente Nueva Etiqueta para crear una etiqueta para impresora térmica o transferencia térmica que imprime reserva de etiquetas de rollo continuo, fan-fed, o troquelada. Cuando se imprime a impresora térmica, las propiedades del tamaño de la página definen realmente el tamaño de cada etiqueta, no el tamaño de la página (como en las impresoras de Windows).

- X **Para configurar una etiqueta para imprimir en una impresora térmica:**
- **1** En el menú **Archivo**, clic **Nuevo**.

Aparece el Asistente Nueva Etiqueta mostrando el nombre de la impresora actual.

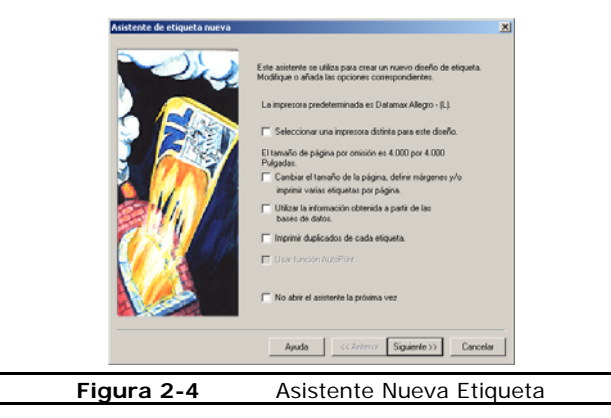

- **2** Elija las siguientes opciones:
	- **• Elegir una impresora distinta para este diseño**
	- **• Cambiar el tamaño de la página, definir márgenes y/o imprimir varias etiquetas por página**

**Nota:** La pantallas del asistente que aparecen durante la configuración de la etiqueta dependen de las opciones que elige en la primera pantalla del Asistente Nueva Etiqueta. Para propósitos de configurar una etiqueta para una impresora térmica, solo elegiremos las opciones impresora y tamaño de página.

**3** Clic en **Siguiente**.

**4** Elija una impresora térmica o transferencia térmica de la lista.

Si no aparece su impresora, clic en **Añadir** para instalar el controlador de impresora usando el Asistente Añadir Impresora.

**5** Clic en **Haga esta impresora la nueva "Impresora Predeterminada"**, y luego clic en **Siguiente**.

> Si el controlador de la impresora que planea usar se localiza en la carpeta Impresoras Windows, se trata de un controlador NO instalado con este programa. Para resultados óptimos al diseñar e imprimir etiquetas con este software de diseño de etiquetas, use uno de los controladores de impresoras instalados con este programa.

- **6** Clic en **Etiquetas Continuas o troqueladas**, y luego clic en **Siguiente**.
- **7** En los campos **Altura Página** y **Ancho Página**, ponga el tamaño de la etiqueta misma (p.ej., 4.0 y 6.0).

La página se muestra del lado izquierdo con los cambios que ha hecho.

- **8** Clic en **Siguiente**.
- **9** Si deseado, escriba una descripción para la etiqueta.
- **10** Clic en **Finalizar**.

La nueva etiqueta aparece en la ventana de diseño.

## **Configurar Etiqueta para Impresora de Windows**

Los siguientes pasos cubren usando el Asistente Etiqueta Nueva para crear una etiqueta para impresora láser, inyección-tinta, o matriz de puntos. Estos tipos de impresoras deben instalarse usando Panel de Control de Windows.

- **Para configurar una etiqueta para imprimir en Impresora Windows:**
- **1** En el menú **Archivo**, clic en **Nuevo**.

Aparece el Asistente Nueva Etiqueta.

- **2** Elija las siguientes opciones:
	- **• Elegir una impresora distinta para este diseño**
	- **• Cambiar el tamaño de la página, definir márgenes y/o imprimir varias etiquetas por página**

**Nota:** Las pantallas del Asistente que aparecen durante la configuración de la etiqueta dependen de las opciones que elige en la primera pantalla del Asistente Nueva Impresora. Para propósitos de configurar una etiqueta para Impresora Windows, elegiremos solo las opciones impresora y tamaño de página.

- **3** Clic en **Siguiente**.
- **4** Elija una impresora láser, inyección-tinta o matriz de puntos de la lista.

Si no aparece su impresora, debe añadirla usando Panel de Control Windows.

- **5** Clic en **Haga esta impresora la nueva "Impresora Predeterminada"**, y luego clic en **Siguiente**.
- **6** Clic en **Hojas Sueltas con varias etiquetas por página**, clic en **Siguiente**.

El programa incluye formas predefinidas de formatos de etiquetas comunes como, etiquetas de direcciones, gafetes p/nombres, archiveros, etc. Para mayor información, Configurar Etiqueta Basado en Forma Predefinida

**7** Ponga el tamaño de página deseado (usualmente 8.5 x 11 pulgadas para hojas de etiquetas), y clic en **Siguiente**.

Al imprimir a una impresora de Windows, las propiedades del tamaño de página definida en el Panel de Control de Windows toman preferencia al tamaño de etiqueta y márgenes configurados en el software de diseño de etiquetas.

**8** Ponga los valores de márgenes apropiados (p.ej., 0.500), y clic en **Siguiente**.

Muchas impresoras láser tienen área no-imprimible de 0.25 pulgadas en las cuatro orillas de la página. Si pone márgenes menores a esos, puede que vea un mensaje de advertencia.

**9** En los campos **Etiquetas a lo ancho** y **Etiquetas a lo largo**, ponga valores que coincidan con el número de etiquetas a lo ancho y largo de la hoja.

Por ejemplo, una hoja de etiquetas de direcciones puede tener 2 etiquetas a lo ancho y 10 etiquetas a lo largo, por lo que tiene que poner esos valores en los campos **Etiquetas a lo ancho** y **Etiquetas a lo largo**.

**10** Mida el tamaño de la etiqueta y ponga los valores en los campos de **Ancho Etiqueta** y **Altura Etiqueta**. (Nota: Estos son dimensiones de una sola etiqueta, no toda la página.)

La página se muestra del lado izquierdo mostrando los cambios que ha hecho.

**Nota:** El programa calcula el espacio entre etiquetas basado en el tamaño de página, márgenes y tamaño de cada etiqueta.

#### **11** Clic en **Siguiente**.

- **12** Si deseado, escriba una descripción para la etiqueta.
- **13** Clic en **Finalizar**.

La nueva etiqueta aparece en la ventana de diseño.

**14** En el menú **Archivo**, clic en **Ejemplo impreso**. Si las etiquetas no se alinean perfectamente en la hoja, ajuste valores de márgenes como sea necesario.

### **Configurar Etiqueta Basado en Forma Predefinida**

Puede crear una etiqueta basada en uno de formatos de etiqueta predefinidos incluidos con el software de diseño de etiquetas. Hay muchas formas diferentes de etiquetas (a veces llamadas "plantillas") proporcionadas en el programa, incluyendo etiquetas para todo desde gafetes ID hasta etiquetas de envíos a etiquetas de inventarios.

Cuando elige una forma de etiqueta, los valores para tamaño de página, márgenes, tamaño de etiqueta, y número de etiquetas por página son llenados automáticamente y son basados en la forma que escoge.

- X **Para configurar una hoja de etiquetas basada en una forma:**
- **1** En el menú **Archivo**, clic en **Nuevo**. Aparece el Asistente Nueva Etiqueta.
- **2** Asegúrese que la impresora predeterminada sea impresora Windows (láser, inyección-tinta matriz de puntos, etc.); si no, habilite la opción para elegir una impresora distinta.
- **3** Elija la opción **Cambiar el tamaño de la página, definir márgenes y/o imprimir varias etiquetas por página**, y luego clic en **Siguiente**.
- **4** Si aparece la pantalla para elegir la impresora, elija una impresora Windows como la predeterminada, y clic en **Siguiente**.

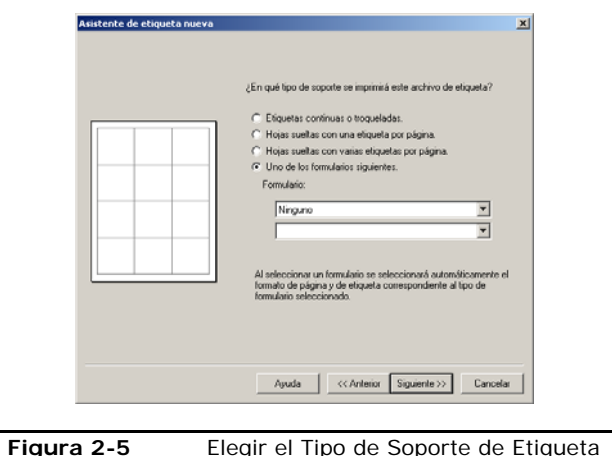

Aparece la pantalla de elección de Tipo de soporte.

**5** Clic en **Uno de los formularios siguientes**.

**6** Clic en la lista de **Formas** arriba y elija la forma de etiqueta del fabricante deseado, y luego clic en la lista de abajo y elija el formato deseado.

Si no sabe el número que corresponde al tipo de forma que esta buscando, haga clic en cualquier etiqueta de la lista y una vista previa del diseño aparecerá en el área de muestra.

> La lista de **Formas** también es accesible de las pestañas **Tamaño de la página**, **Márgenes**, o **Múltiple** de las Propiedades de la etiqueta. Para acceder a las pestañas de Propiedades de la etiqueta, elija **Propiedades de la etiqueta** del menú **Archivo**.

#### **7** Clic en **Siguiente**.

- **8** Continúe haciendo clic en **Siguiente** para aceptar la configuración predeterminada para tamaño de página, márgenes, y número y tamaño de etiquetas por página.
- **9** Clic en **Finalizar**.

El formato de etiqueta elegido aparece en la ventana de diseño.

#### **Guardar un Formato de Etiqueta Personalizado**

Si crea un nuevo formato de etiqueta que planea usar con frecuencia, puede nombrar y guardar la configuración como una forma personalizada, que puede abrir para su uso posterior.

- X **Para guardar el formato de etiqueta personalizado:**
- **1** En el menú **Archivo**, clic en **Propiedades Etiquetas**.
- **2** Si deseado, haga cualquier cambio al formato de etiqueta que desea guardar como forma para su uso posterior.
- **3** Clic en pestaña **Tamaño de la página**. (Alternativamente, puede hacer este procedimiento en la pestañas **Márgenes** o **Múltiple** con el mismo resultado.)
- **4** Clic en **Guardar como**.

Aparece la ventana de diálogo **Guardar como**.

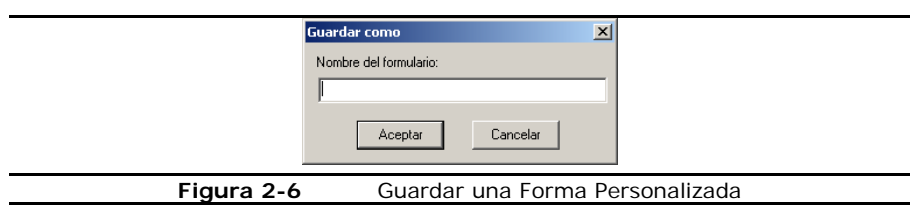

**5** En el campo **Nombre del formulario**, escriba nombre para la forma, y clic en **Aceptar**.

La nueva forma personalizada estará disponible como una opción en la lista de **Formas** la siguiente vez que crea una nueva etiqueta.

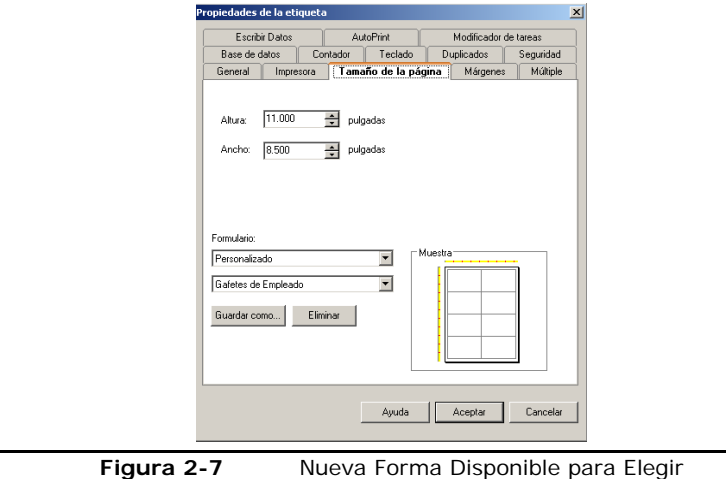

## **Editar la Configuración de su Etiqueta**

Todos los valores que haya definido usando el Asistente Nueva Etiqueta pueden cambiarse en cualquier momento usando las pestañas en la ventana de diálogo **Propiedades Etiqueta**.

Hay varias maneras diferentes de acceder a la ventana de **Propiedades Etiqueta**:

- En el menú **Archivo**, clic en **Propiedades Etiqueta**.
- Clic en el botón **Propiedades Etiqueta** en la Barra-herramienta Estándar.
- Clic-derecho en cualquier área blanca de la etiqueta y elija **Propiedades** del menú de contexto.
- Doble-clic en cualquier área blanca de la etiqueta.

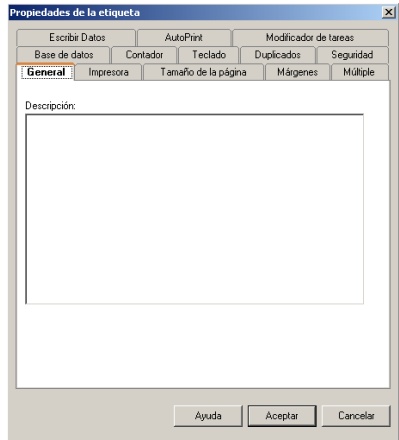

**Figura 2-8** Ventana Diálogo de Propiedades Etiqueta

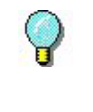

La Ayuda en-línea brinda explicación detallada de cada pestaña de Propiedades Etiqueta. Para Ayuda contexto-sensitiva, clic en botón **Ayuda** localizado al final de la ventana de diálogo **Propiedades Etiqueta**.

#### **Cambiar Tamaño de Página**

Puede definir o editar propiedades de tamaño de la página para el diseño actual.

- X **Para definir o editar propiedades de tamaño de la página para la etiqueta actual:**
- **1** En el menú **Archivo**, clic en **Propiedades Etiqueta**. Aparece la ventana de diálogo **Propiedades de la etiqueta**.
- **2** Clic en la pestaña **Tamaño de la página**.

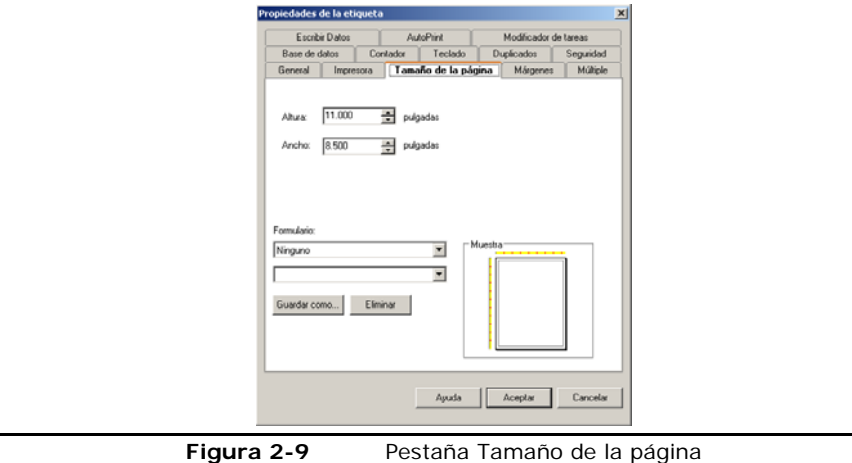

**3** Editar las propiedades de la página como sea deseado, asegurándose que sus cambios coinciden con el medio (papel o etiquetas) en la impresora.

**Nota:** Para impresoras térmicas, ancho y altura representan las dimensiones de la etiqueta; para impresoras Windows, representan dimensiones de la página.

**4** Clic en **Aceptar** para regresar a la ventana de diseño.

#### **Cambiar los Márgenes**

Puede editar propiedades de márgenes del diseño de etiqueta actual.

- X **Para cambiar márgenes en la etiqueta actual:**
- **1** En el menú **Archivo**, clic en **Propiedades Etiqueta**. Aparece la ventana de diálogo de **Propiedades de la etiqueta**.
- **2** Clic en pestaña **Márgenes**.

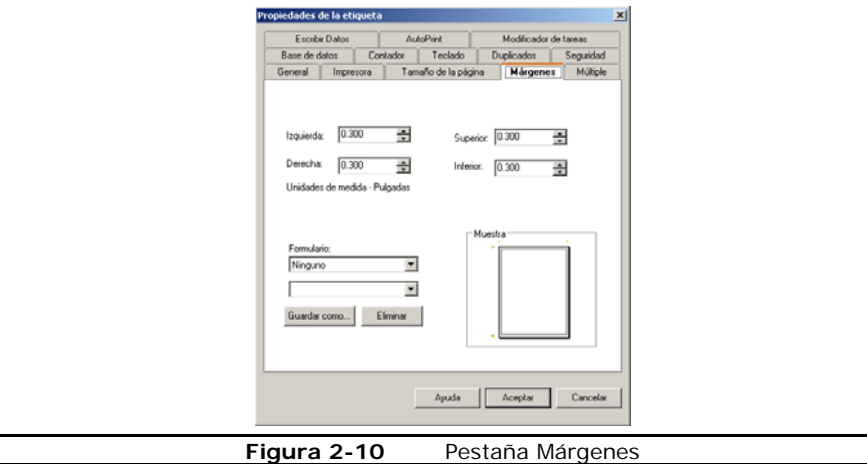

**3** Editar los márgenes como es deseado, asegurándose que los cambios coinciden con el medio (papel o etiquetas) en la impresora.

**Nota:** Para impresoras térmicas, todos los márgenes típicamente quedan en cero.

**4** Clic en **Aceptar** para regresar a la ventana de diseño.

#### **Definir Múltiple Etiquetas por Página**

Puede configurar un formato de etiqueta para imprimir múltiples etiquetas, a lo ancho y largo de la página.

**Nota:** Impresoras térmicas típicamente imprimen una etiqueta por página.

- X **Para definir la cantidad de etiquetas horizontal y vertical cuando imprime múltiple etiquetas por página:**
- **1** En el menú **Archivo**, clic en **Propiedades Etiqueta**. Aparece la ventana de diálogo **Propiedades de la etiqueta**.
- **2** Clic en pestaña **Múltiple**.

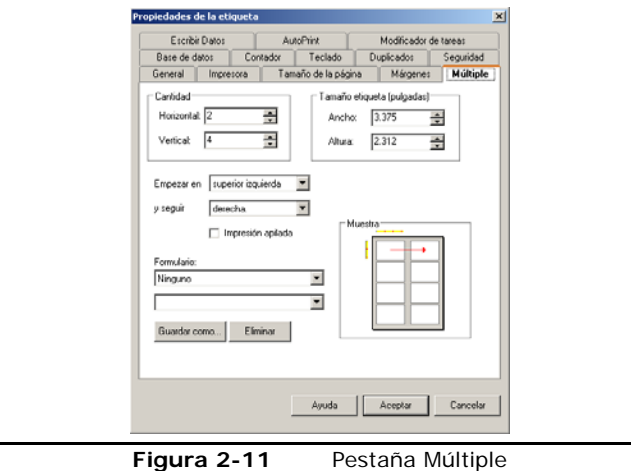

- **3** Ponga el número de etiquetas a imprimir por página horizontal y vertical, asegurándose que los cambios coincidan con el medio (papel o etiquetas) en la impresora.
- **4** Si deseado, puede cambiar la posición en la cual inicia la impresión (campo **Empezar en**) y la dirección que las etiquetas son impresas (campo **y seguir**).
- **5** Clic en **Aceptar** para regresar a la ventana de diseño.

#### **Especificar el Número de Duplicado de Etiquetas**

Cuando defina la configuración de etiqueta, puede especificar la cantidad de duplicados a imprimir. La cantidad de duplicados estará en tendrá efecto cada vez que imprima la etiqueta.

- X **Para especificar la cantidad de duplicados a imprimir:**
- **1** En el menú **Archivo**, clic en **Propiedades Etiqueta**. Aparece la ventana de **Propiedades de la etiqueta**.
- **2** Clic en pestaña **Duplicados**.

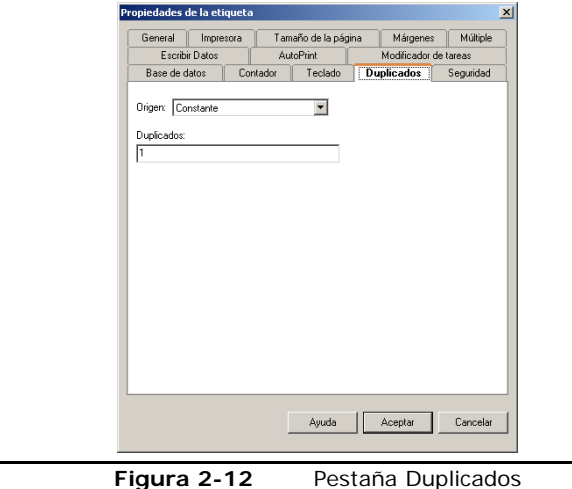

- **3** En el campo **Origen**, elija una de los siguientes orígenes para determinar la cantidad de duplicados a imprimir:
	- **Constante:** La cantidad de duplicados es puesta en la pestaña **Duplicados**, y ese valor permanece el mismo para cada trabajo de impresión. El predeterminado es 1, y solo una etiqueta será impresa.
	- **Base de datos:** La cantidad de duplicados es determinada por un campo en la base de datos.
	- **Entrada de teclado:** Se le pregunta al operador la cantidad de duplicados en el momento de impresión.
- **Combinación:** La cantidad de duplicados es el resultado de una expresión, que puede ser escrita usando funciones matemáticas, cadena o lógica aplicadas a variables de Entrada de teclado, Contador o Base de datos. (Nota: Este origen no está disponible en todas las ediciones del programa.)
- **Copia:** Copia una variable o imagen existente y usa su origen de datos para determinar la cantidad de duplicados.

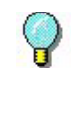

El valor duplicado (cantidad de duplicados de etiquetas a imprimir) incluye el original. Por ejemplo, poner el valor duplicado a 2 si desea imprimir una original y una copia.

**4** Clic **Aceptar** para regresar a la ventana de diseño.

#### **Cambiar la Impresora Seleccionada**

Si especifica una impresora usando el Asistente Nueva Etiqueta pero después decide cambiar la impresora, puede fácilmente definir la nueva impresora usando la pestaña **Impresora** de Propiedades Etiqueta.

- X **Para definir la impresora para imprimir la etiqueta actual:**
- **1** En el menú **Archivo**, clic en **Propiedades Etiqueta**. Aparece la ventana de diálogo de **Propiedades de la etiqueta**.
- **2** Clic en pestaña **Impresora**.

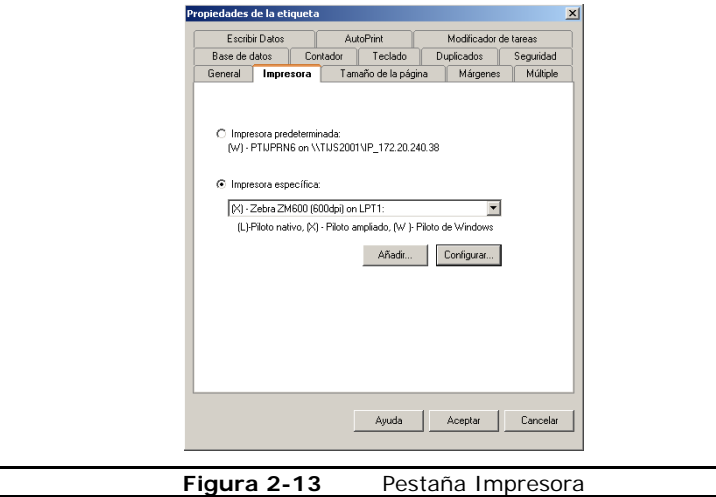

**3** Para dejar la misma impresora predeterminada pero elegir una impresora diferente especialmente para imprimir este diseño de etiqueta, clic en la opción **Impresora específica** y elija la nueva impresora de la lista.

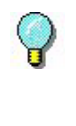

Si asigna una impresora especifica y guarda la etiqueta, la etiqueta usará esta impresora hasta que cambie a la impresora predeterminada y guarde la etiqueta.

**4** Clic **Aceptar** para regresar a la ventana de diseño.

#### **Documentar una Etiqueta**

Puede asociar información específica con cada etiqueta poniendo una descripción de la etiqueta. Las descripciones son de ayuda si tiene varias etiquetas similares de donde escoger.

- X **Para asignar una descripción a la etiqueta actual:**
- **1** En el menú **Archivo**, clic en **Propiedades Etiqueta**. Aparece la ventana de diálogo **Propiedades de la etiqueta**.
- **2** Click the **General** tab.

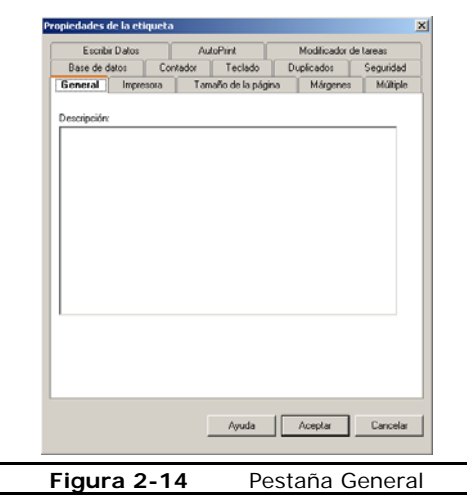

- **3** En el área **Descripción**, escriba los datos que quiere asociar con la etiqueta.
- **4** Clic en **Aceptar** para regresar a la ventana de diseño.

**5** Después de guardar y cerrar la etiqueta, cuando la vuelve abrir puede ver la descripción en la ventana de diálogo **Abrir**.

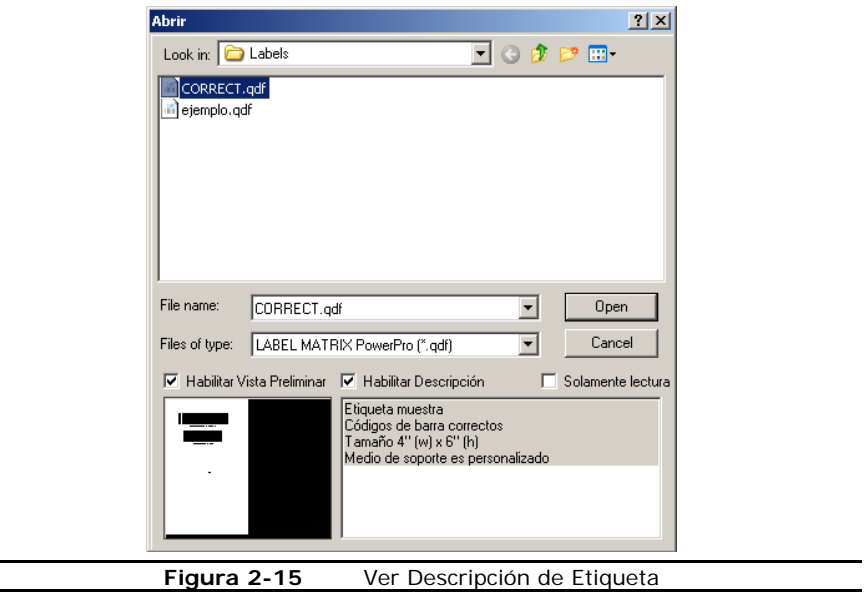

**Nota:** La descripción aparece solo si la opción **Habilitar Descripción** es elegida.

#### **Guardar un Archivo de Diseño de Etiqueta**

- **1** En el menú **Archivo**, clic en **Guardar**. Alternativamente, clic en **Guardar** en la Barra-herramienta Estándar.
- **2** En la ventana de diálogo **Guardar como**, busque la carpeta donde el archivo se guardará.
- **3** Escriba un nombre de archive para el diseño de etiqueta, y luego clic en **Save**.

**Nota:** Para guardar su etiqueta en un formato que pueda ser leído en versiones anteriores del programa (compatibilidad retroactiva), elija la versión de archivo apropiada de la lista **Save as Type** localizada en la ventana de diálogo **Guardar como**.

## **Guardar un Formato de Etiqueta como Fondo**

Para diseños de etiquetas simples (etiquetas a lo ancho y alto ambos con valor 1 en pestaña **Múltiple**), tiene la opción de guardar su etiqueta como fondo. Un fondo sirve como contorno "de capa base" que puede usar para hacer su proceso de diseño de etiquetas más fácil. Un fondo se muestra en la ventana de diseño solo para propósitos de diseño y no se imprime.

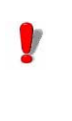

La capacidad de guardar un formato de etiqueta como fondo no esta disponible en todas las ediciones del software de diseño de etiqueta.

Los fondos son creados como nuevos diseños de etiqueta, con la diferencia que se guarda como archivo fondo (archivo formato Metafile) a la carpeta designada en lugar de guardarlo como archivo de Diseño de Etiqueta estándar.

**Nota:** Para cambiar la carpeta donde se almacenan los archivos de fondos, en el software de diseño de etiqueta vaya al menú **Herramientas > Configuración >** pestaña **Carpetas**, y especifique la carpeta deseada para **Ubicación del Fondo**.

- X **Para guardar un formato de etiqueta como fondo (solo para diseños de etiquetas simples):**
- **1** Cuando su diseño de etiqueta esté completo, en el menú **Archivo**, clic en **Guardar como**.
- **2** En la lista **Save in**, navegue a la carpeta "Backgrounds" del programa (o cualquier carpeta designada como ubicación de fondos en el menú **Herramientas > Configuración >** pestaña **Carpetas**).
- **3** En la lista **Save as type**, desplazarse hacia abajo y elija **Label Background (\*.emf)**.

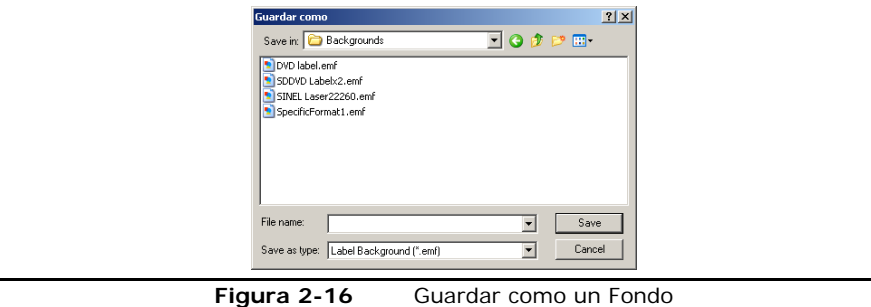

**4** Ponga el nombre de archivo y clic en **Save**.

Una vez guardado, podrá accesar las plantillas de fondos en las pestañas **Tamaño de pagina**, **Márgenes** o **Múltiples** de Propiedades de la etiqueta eligiendo **Fondo de la etiqueta** de la lista **Formulario** y luego elegir el fondo de etiqueta deseado.

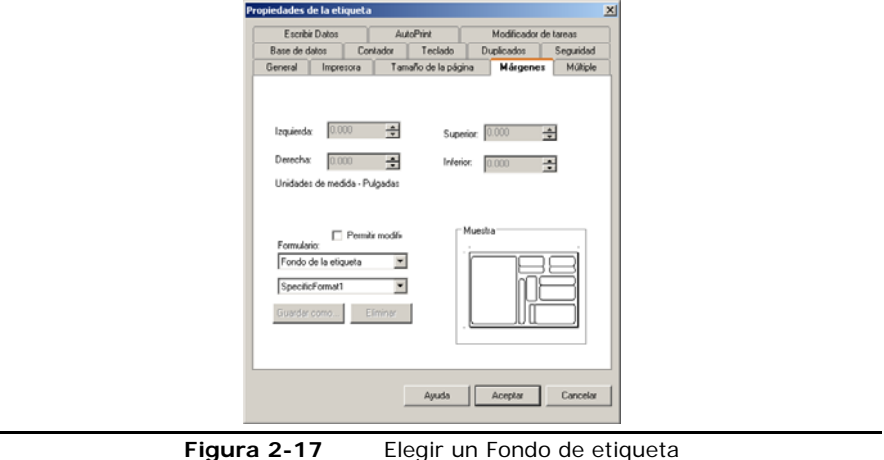

## **Capítulo 3: Diseño de Etiquetas**

## **Elegir Origen de Datos**

#### **¿Qué es Origen de Datos?**

Cuando añade una imagen texto, párrafo, código de barras, o código de barras 2D a la etiqueta, debe elegir un origen de datos para esa imagen. Un origen de datos identifica la fuente de datos para poblar una imagen. Un origen de datos puede ser constante (los datos se mantienen los mismos para cada etiqueta impresa) o variable (los datos cambian para cada etiqueta impresa).

El origen de datos se elije en la pestaña **Datos** de la imagen.

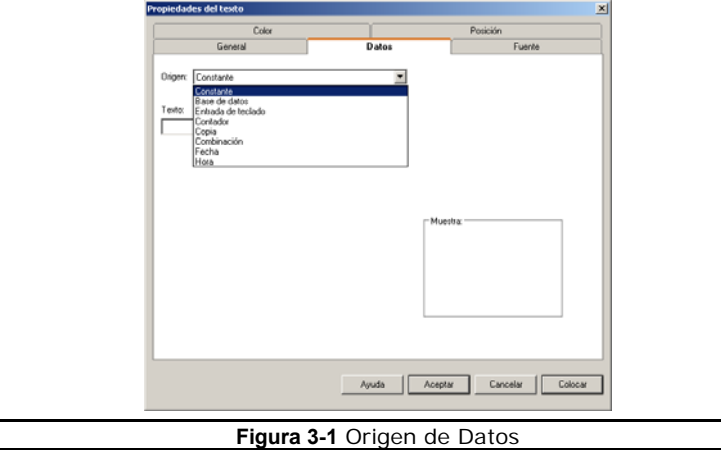

#### **Tipos de Origen de Datos**

La siguiente tabla describe el origen de datos de los cuales puede elegir.

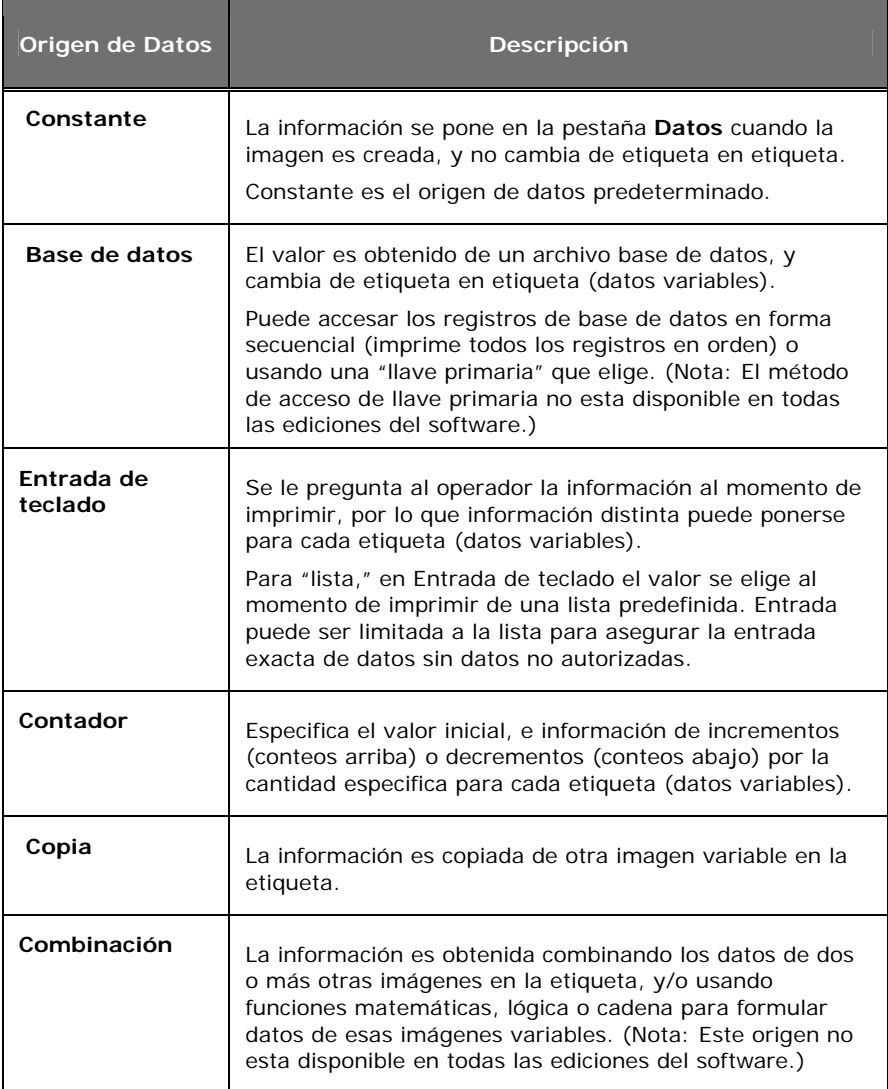

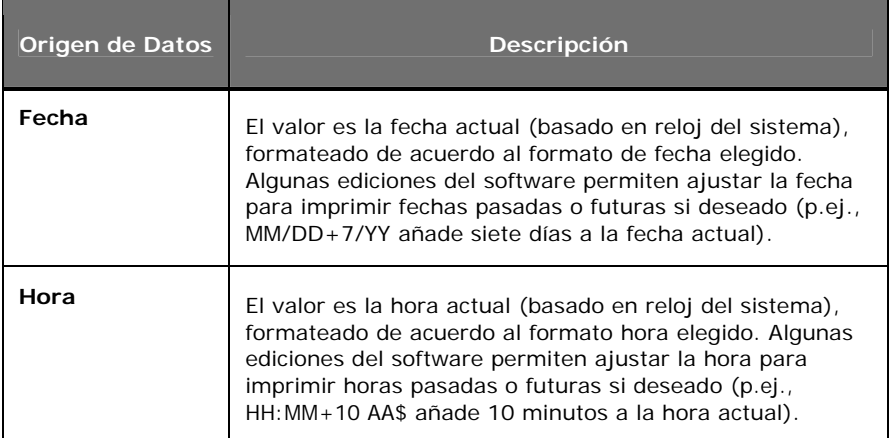

## **Elegir una Fuente**

Para cualquier imagen texto, párrafo, código de barras, o código de barras 2D que añada a la etiqueta, tiene la opción de elegir fuentes de impresora residentes o no-residentes.

- **Fuentes residentes** están almacenadas en la memoria de su impresora. Este tipo de fuente es recomendada cuando imprime a una impresora térmica.
- **Fuentes No-residentes** están almacenadas en su PC. Fuentes No-residentes son enviadas a su impresora como gráficas. Gráficas requieren mas memoria y, por lo tanto, toman mas tiempo para imprimir que fuentes residentes.
- **Fuentes TrueType** son las fuentes almacenadas en su PC, y hay típicamente una amplia variedad de estas fuentes de donde elegir. Fuentes TrueType son típicamente no-residentes en impresoras térmicas.

La fuente se elige de la pestaña **Fuente** de la imagen.

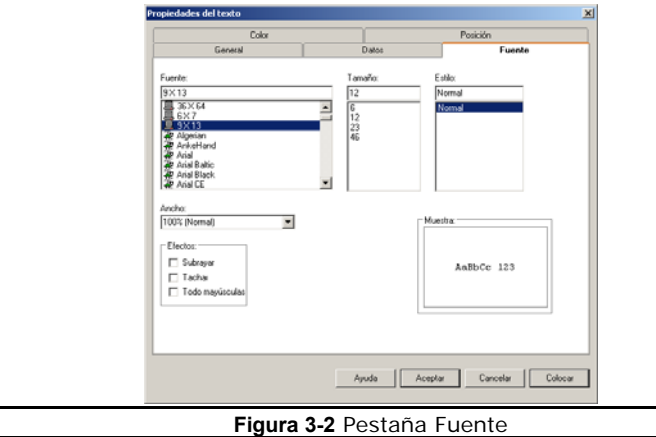

Cuando elige una fuente en la pestaña **Fuente**, ponga atención al icono localizado a la izquierda de cada fuente en la lista:

- indica una fuente (no fuente TrueType) residente en impresora térmica.
- **Fordica** una fuente TrueType que no es residente en la impresora; será enviada a la impresora como gráfica.
- $\mathbf{\hat{T}}$  indica una fuente TrueType residente en la impresora.

## **Usar el Asistente para Añadir una Imagen**

Puede usar el Asistente Añadir Imagen para añadir cualquier tipo de imagen a su etiqueta. El Asistente Añadir Imagen lo encamina paso a paso a través del proceso de añadir una imagen, definir sus propiedades, y colocarla en la etiqueta.

- X **Para accesar el Asistente Añadir Imagen, haga uno de lo siguiente:** 
	- Clic en el botón **Asistente Añadir Imagen**, localizado arriba en la Barra-herramienta Añadir Imagen.
	- En el menú **Insertar**, clic en **Asistente imagen**.
	- Presione la tecla INSERTAR en su teclado.

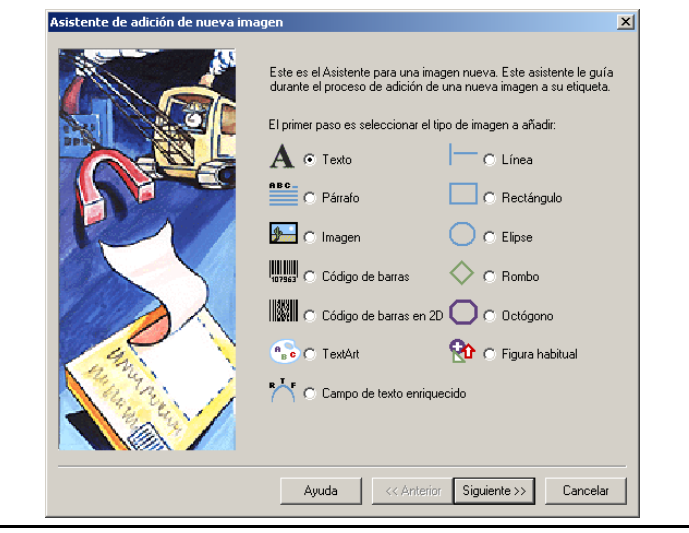

**Figura 3-3** Asistente Añadir Imagen

Dependiendo de la edición del software que este usando, diferentes funciones están disponibles. Aunque todas las funciones son descritas en esta guía, puede que no estén disponibles en su edición del software.

## **Añadir Imágenes en una Etiqueta**

#### **Añadir Texto**

V

- **1** Haga uno de lo siguiente:
	- En el menú **Insertar**, clic en **Texto**.
	- Clic en Añadir Texto **A** en la Barra-herramienta Añadir Imagen.

Aparece la ventana de diálogo **Propiedades del texto**.

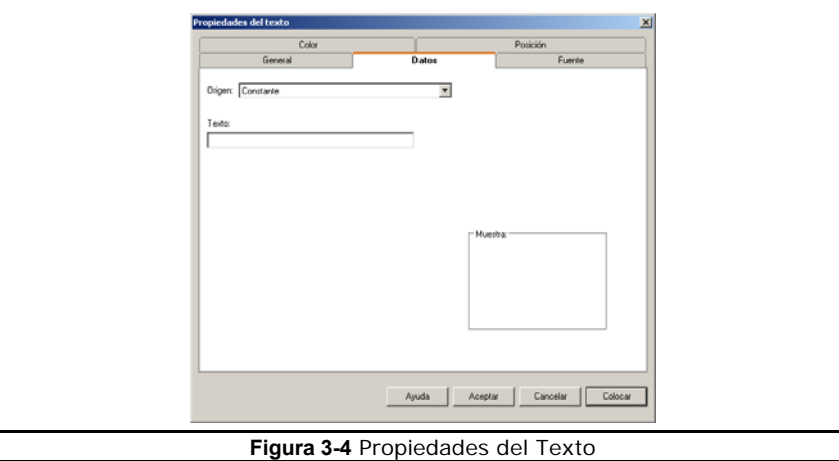

- **2** De la lista **Origen**, elija el origen de datos apropiado para su texto. Dependiendo del origen elegido, diferentes propiedades aparecen en la pestaña **Datos**.
- **3** Configure su imagen texto como sea requerido por el origen de datos que ha elegido. Para información detallada de cada origen de datos, use la Ayuda enlínea del programa.
- **4** Clic en pestaña **Fuente** y elija opciones de fuente para su texto.
- **5** Si deseado, use las pestañas de **Propiedades del texto** para definir otra configuración para su texto, como color y posición.
- **6** Clic en **Aceptar** para que el texto aparezca en la etiqueta de acuerdo a la configuración de la pestaña **Posición**, o clic en **Colocar** para colocar el texto en la etiqueta usando el ratón.

#### **Añadir un Párrafo**

- **1** Haga uno de lo siguiente:
	- En el menú **Insertar**, clic en **Párrafo**.
	- Clic en Añadir Párrafo<sup> **en en la Barra-herramienta Añadir Imagen.**</sup>

Aparece la ventana de diálogo **Propiedades de párrafo**.

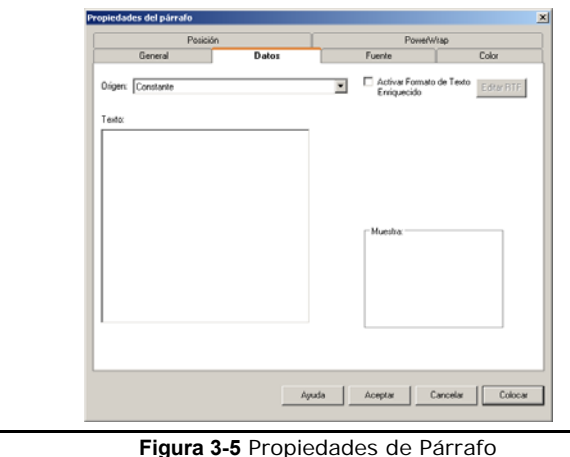

- **2** De la lista de **Origen**, elija el origen de datos apropiado para su párrafo. Dependiendo del origen elegido, diferentes propiedades aparecen en la pestaña **Datos**.
- **3** Configure su imagen párrafo como sea requerido por el origen de datos que ha elegido. Para información detallada de cada origen de datos, use la Ayuda enlínea del programa.
- **4** Clic en la pestaña **Fuente** y elija las opciones para su párrafo.
- **5** Si deseado, use las pestañas de **Propiedades de párrafo** para definir otra configuración para su párrafo, como opciones Ajustar Texto y Ajuste de Escala.
- **6** Clic en **Aceptar** para que aparezca el párrafo en la etiqueta de acuerdo a la configuración en la pestaña **Posición**, o clic en **Colocar** para colocar el párrafo en la etiqueta usando el ratón.

#### **Añadir un Código de Barra**

- **1** Haga uno de lo siguiente:
	- En el menú **Insertar**, clic en **Código de barras**.
	- Clic en Añadir Código de barras<sup>III</sup> en la Barra-herramienta Añadir Imagen.

Aparece la ventana de diálogo **Propiedades del código de barras**.

- **2** De la lista **Origen**, elija el origen de datos apropiado para su código de barras. Dependiendo del origen elegido, diferentes propiedades aparecen en la pestaña **Datos**.
- **3** Configure su imagen código de barras como sea requerido por el origen de datos que ha elegido. Para información detallada de cada origen de datos, use la Ayuda en-línea del programa.
- **4** Clic en la pestaña **Código de barras** y elija un tipo de código de barras de la lista **Escribir**. La configuración que aparece en esta pestaña varía de acuerdo al tipo de código de barras que elegido.

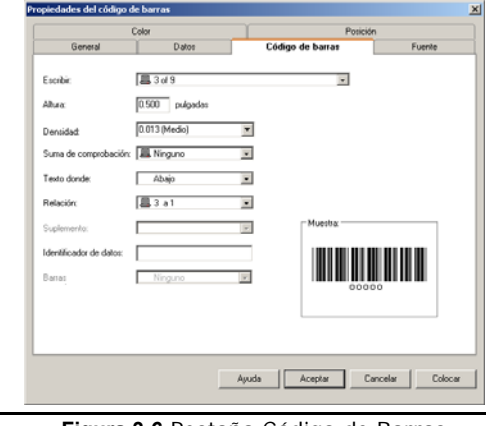

**Figura 3-6** Pestaña Código de Barras

- **5** Si deseado, use las pestañas de **Propiedades del código de barras** para definir otra configuración para su código de barras, como, color o posición, u opciones de fuentes para el texto legible para humanos.
- **6** Clic en **Aceptar** para que aparezca el código de barras en la etiqueta de acuerdo a la configuración en la pestaña **Posición**, o clic en **Colocar** para colocar el código de barras en la etiqueta usando el ratón.

#### **Añadir un Código de Barras 2D**

- **1** Haga uno de lo siguiente:
	- En el menú **Insertar**, clic en **Código de barras 2D**.
	- Clic en Añadir Código de barras 2D **and an Indiana** en la Barra-herramienta Añadir Imagen.

Aparece la ventana de diálogo **Propiedades de 2 dimensiones**.

- **2** De la lista **Origen**, elija el origen de datos apropiado para el código de barras 2D. Dependiendo del origen elegido, diferentes propiedades aparecen en la pestaña **Datos**.
- **3** Configure su código de barras 2D como sea requerido por el origen de datos que ha elegido. Para información detallada en cada origen de datos, use la Ayuda en-línea del programa.
- **4** Clic en la pestaña **Código de barras 2D** y elija el tipo de código de barras de la lista **Escribir**. La configuración que aparece en esta pestaña varía de acuerdo al tipo de código de barras que eligió.

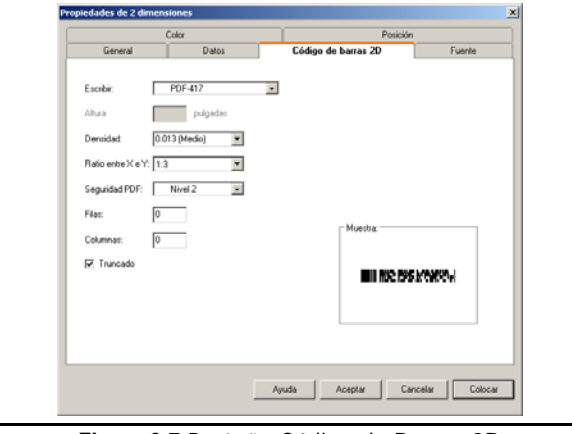

**Figura 3-7** Pestaña Código de Barras 2D

- **5** Si deseado, use las pestañas de **Propiedades de 2 dimensiones** para definir otra configuración para su código de barras 2D, como, color y posición.
- **6** Clic en **Aceptar** para que aparezca el código de barras 2D en la etiqueta de acuerdo a la configuración en la pestaña **Posición**, o clic en **Colocar** para colocar el código de barras 2D en la etiqueta usando el ratón.

#### **Añadir una Imagen**

- **1** Haga uno de lo siguiente:
	- En el menú **Insertar**, clic en **Imagen**.
	- Clic en Añadir Imagen **D**en la Barra-herramienta Añadir Imagen.

Aparece la ventana de diálogo **Propiedades de la imagen**.

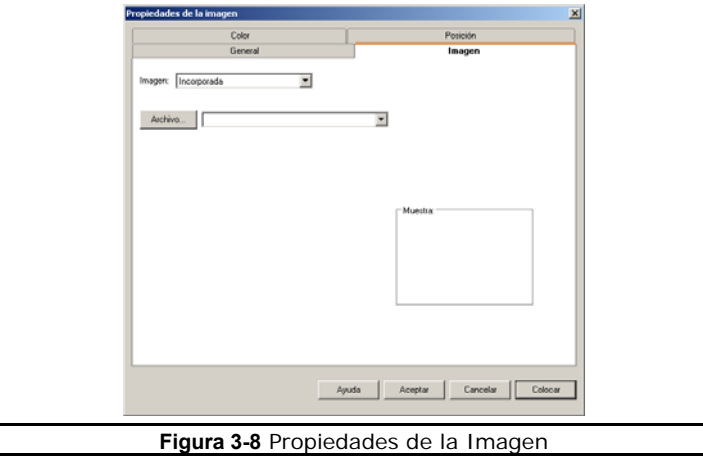

- **2** De la lista **Imagen**, elija uno de los siguientes métodos para accesar su imagen.
	- **Incorporada:** Guarda la imagen como parte del diseño de etiqueta. Este método requiere mas espacio en el archivo para almacenar diseños de etiquetas, pero es útil si la ruta de su archivo grafico original cambia en un momento dado.
	- **Imagen vinculada:** Guarda la referencia de un nombre de archivo gráfico elegido. No almacena la imagen como parte del diseño de etiqueta, es un método preferido si tiene espacio limitado de almacenamiento para sus diseños de etiquetas.
	- **Base de datos:** Le permite especificar un campo en la base de datos que determina la ruta del directorio y nombre de archivo para la imagen elegida. (Nota: Este método no esta disponible en todas las ediciones del software.)
	- **Petición de teclado:** Le permite especificar la ruta del directorio y nombre de la imagen elegida al momento de imprimir. (Nota: Este método no esta disponible en todas las ediciones del software.)

Dependiendo del origen elegido, diferentes propiedades aparecen en la pestaña **Imagen**.

- **3** Si usa métodos de acceso de imágenes **Incorporada** o **Imagen vinculada**, clic en el botón **Archivo** y explore para localizar el archivo gráfico para añadir al diseño de etiqueta.
- **4** Si deseado, use las pestañas de **Propiedades de la imagen** para definir otra configuración de su imagen, como, color y posición.
- **5** Clic en **Aceptar** para que aparezca la imagen en la etiqueta de acuerdo a la configuración en la pestaña **Posición**, o clic en **Colocar** para colocar la imagen en la etiqueta usando el ratón.

#### **Añadir una Línea o Figura**

- **1** Haga uno de lo siguiente:
	- En el menú **Insertar**, clic en **Formas**, y luego clic en **Línea**, **Rectángulo**, **Elipse**, **Rombos** u **Octógono**.
	- Clic en **Añadir una Forma** se en la Barra-herramienta Añadir Imagen, y luego elija una figura.

Aparece la ventana de diálogo de propiedades para la figura elegida.

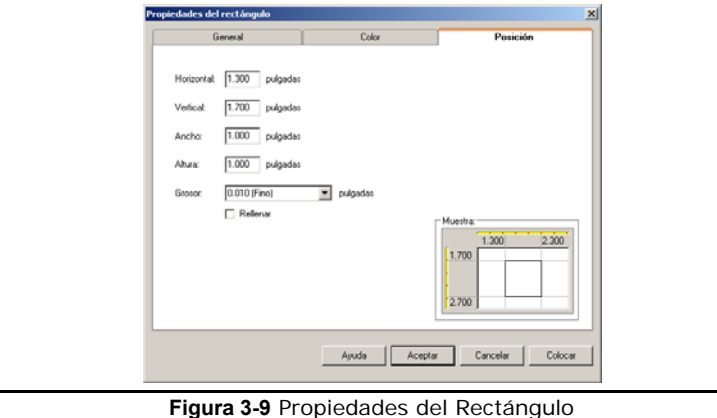

- **2** Clic en la pestaña **Posición**, y elija el valor de **Grosor** (**Fino**, **Medio**, o **Grueso**) para el borde de la figura, o use una configuración diferente poniendo su propio valor.
- **3** Si quiere que su figura se rellene con un color, clic en la casilla **Rellenar**.
- **4** Clic en la pestaña **Color** y elija un **Color de primer plano** para los bordes de la figura y/o un **Color del fondo** para el color de relleno de la figura.
- **5** Clic en **Aceptar** para que aparezca la figura en la etiqueta de acuerdo a la configuración en la pestaña **Posición**, o clic en **Colocar** para colocar la figura en la etiqueta usando el ratón.

#### **Añadir una Figura Habitual**

- **1** Haga uno de lo siguiente:
	- En el menú **Insertar**, clic en **Formas**, y luego clic en **Figura habitual**.
	- Clic en **Añadir una Forma S** en la Barra-herramienta Añadir Imagen, y luego clic en **Figura habitual** <sup>20</sup>

Aparece la ventana de diálogo **Propiedades de la figura habitual**.

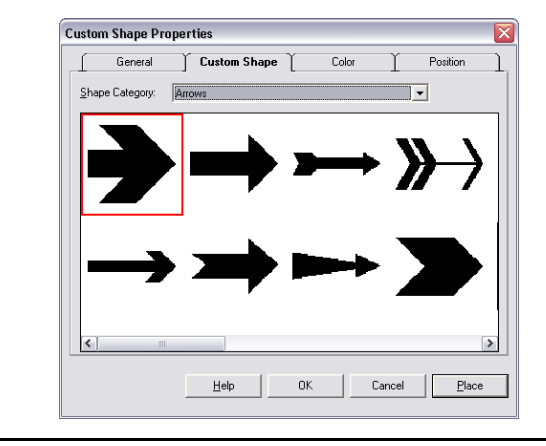

**Figura 3-10** Propiedades de la Figura Habitual

- **2** En la pestaña de **Figura habitual**, clic en la lista de **Tipos de figuras** y elija la categoría que contiene la figura que quiere. Por ejemplo, si esta buscando un icono de extinguidor, elija la categoría Fire Safety. Aparecen todas las figuras disponibles para la categoría elegida.
- **3** Desplácese a través de las figuras mostradas y clic en la figura que quiere.
- **4** Si deseado, use las pestañas de **Propiedades de la figura habitual** para definir otra configuración para su figura habitual, como, color y posición.
- **5** Clic en **Aceptar** para que aparezca la figura habitual en la etiqueta de acuerdo a la configuración en la pestaña **Posición**, o clic en **Colocar** para colocar la figura habitual en la etiqueta usando el ratón.

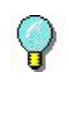

Para temporalmente ignorar el valor de la configuración del ajuste de la rejilla y posicionar una imagen de manera precisa, mantenga la tecla CTRL presionada mientras arrastra la imagen a la posición deseada en la etiqueta.

#### **Añadir una Imagen TextArt**

- **1** Haga uno de lo siguiente:
	- En el menú **Insertar**, clic en **TextArt**.
	- Clic en **Añadir TextArt en la Barra-herramienta Añadir Imagen.**

Aparece la ventana de diálogo **Propiedades de TextArt**.

- **2** De la lista de **Origen**, elija el origen de datos apropiado para su imagen TextArt. Dependiendo del origen elegido, diferentes propiedades aparecen en la pestaña **Datos**.
- **3** Configure la imagen TextArt como sea requerido por el origen que ha elegido. Para información detallada de cada origen de datos, use la Ayuda en-línea del programa.
- **4** Clic en la pestaña **Fuente** y elija opciones de fuente para la imagen TextArt.

**Nota:** Imágenes TextArt pueden ser creadas usando solo fuentes TrueType. Si usa una impresora térmica o transferencia térmica, observe que las etiquetas que contienen imágenes TextArt pueden imprimirse significativamente más lento porque fuentes TrueType son enviadas a la impresora como gráficas en la mayoría de impresoras térmicas.

**5** Clic en la pestaña **TextArt**.

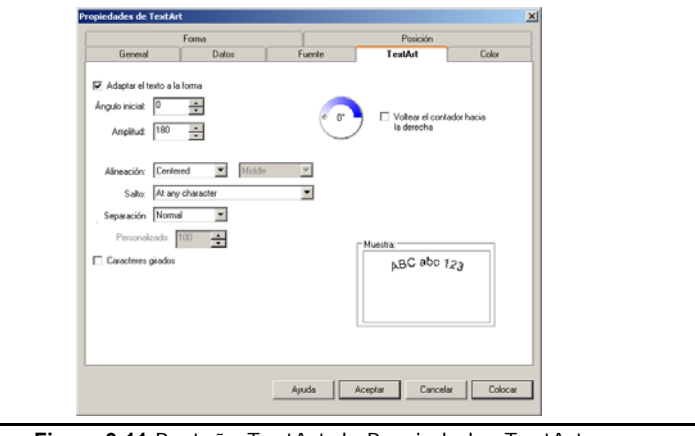

#### **Figura 3-11** Pestaña TextArt de Propiedades TextArt

**6** Configure las siguientes propiedades de TextArt:

**Adaptar el texto a la forma:** Cuando se habilita esta casilla, el texto sigue el borde de la forma (elipse, rectángulo redondeado, etc.) elegido en la pestaña **Forma**. (El tipo de forma predeterminada es una elipse.)

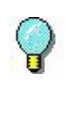

Para crear una imagen TextArt que muestre una línea de texto en un círculo completo, elija la forma **Elipse** en la pestaña **Forma**, ponga **0** en **Ángulo inicial**, y ponga **360** en **Amplitud**.

**Ángulo inicial:** Le permite definir un punto inicial en el texto de TextArt, basado en el ángulo de 360°. (El valor predeterminado del Ángulo inicial es 0.) **Amplitud:** Le permite definir la amplitud de cómo se mostrará el texto. (El valor predeterminado de la Amplitud es 180.)

**Voltear el contador hacia la derecha:** Gira completamente la cadena de caracteres para fluir en dirección opuesta a las manecillas del reloj siguiendo el borde de la forma.

> Para crear una imagen TextArt que muestra una línea de texto que lee de izquierda a derecha en un arco hacia abajo, elija la forma **Elipse** en la pestaña **Forma**, ponga **180** en **Ángulo inicial**, ponga **180** en **Amplitud**, y luego clic en la casilla **Voltear el contador hacia la derecha**.

**Alineación:** Usado para definir las características de alineación horizontal y vertical del TextArt en su espacio alocado.

**Salto:** Usado para definir en donde deben ocurrir los saltos de texto, cuando el texto se adapta a la forma.

**Separación:** Usado para definir la separación entre caracteres. Puede elegir la opción personalizado para definir la separación personalizada de caracteres basados a escala de 20 a 200. La configuración predeterminada (100) corresponde a la separación estándar. Durante la personalización, separación será proporcional al número elegido. Por ejemplo, separación 200 corresponde a un carácter aproximadamente; en 20, los caracteres se enciman.

**Caracteres girados:** Gira cada carácter individualmente a 90° en dirección opuesta a las manecillas del reloj.

**7** Si quiere aplicar color al texto de imagen TextArt, clic en la pestaña **Color** para accesar la configuración de colores para **Relleno**, **Contorno**, y **Sombra**. **8** Si quiere que una forma aparezca en el fondo de la imagen TextArt, clic en la pestaña **Forma** y elija el objeto dibujado deseado. Opciones de formas incluyen Ellipse, Line, Polygon, Polyline, Rectangle, y Round rectangle.

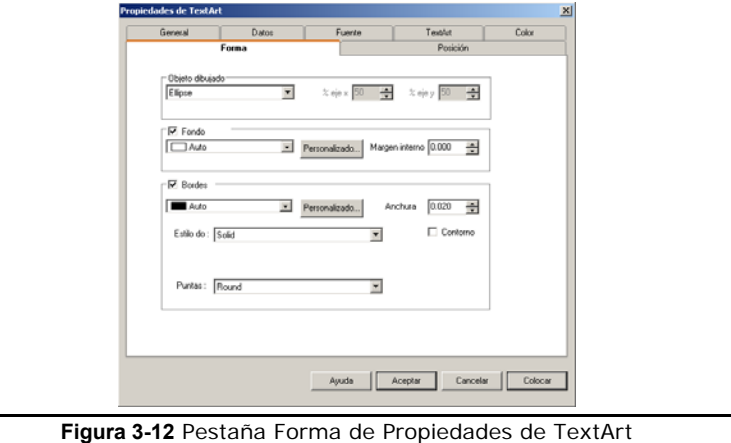

- 
- **9** Configurar las siguientes propiedades de Forma:

**Objeto dibujado:** Elija el tipo de forma para usar como fondo del objeto. El objeto dibujado elegido aquí, también determina la forma que el texto sigue si la opción **Adaptar el texto a la forma** es elegida en la pestaña **TextArt**.

**% eje x y eje y:** Usado para definir el redondeo de la esquina cuando el Objeto dibujado **Round rectangle** es elegido.

**Fondo:** Clic en la casilla **Fondo** para usar la forma elegida como fondo del objeto.

**Color:** Clic en la lista para elegir el color de fondo de la forma elegida. El botón Personalizado permite elegir un color no-estándar o definir un color personalizado.

Nota: Las unidades de medida (pulgadas o centímetros) pueden cambiarse del menú **Herramientas > Configuración >** pestaña **Ver valores >** valores de **Divisiones de la regla**. La configuración **Divisiones de la regla** determina las unidades de medida usadas en todo el programa.

**Margen interno:** Usado para definir un margen entre la orilla de afuera del objeto (donde aparecen los contenedores de objeto) y el fondo de la forma.

**Bordes:** Clic en la casilla **Bordes** para colocar una línea de borde alrededor de la forma de fondo elegida. Observe que si un margen interno rodea la forma, la línea del borde aparecerá afuera del margen.

**Color:** Clic en la lista para elegir un color para el borde. El botón personalizado le permite elegir un color no-estándar o definir un color personalizado.

**Estilo discontinuo:** Usado para definir el estilo discontinuo, de haberlo, para usar en el borde.

**Apariencia de líneas discontinuas:** Usado para definir la apariencia de líneas discontinuas cuando es usado el estilo discontinuo.

**Anchura:** Usado para definir la anchura de un contorno, ya sea continuo o discontinuo.

**Contorno:** Le permite mostrar solo el contorno del borde definido.

**10** Clic en **Aceptar** para que aparezca la imagen TextArt en la etiqueta de acuerdo a la configuración en la pestaña **Posición**, o clic en **Colocar** para colocar la imagen en la etiqueta usando el ratón.

#### **Añadir una Imagen Campo de Texto Enriquecido**

- **1** Haga uno de lo siguiente:
	- En el menú **Insertar**, clic en **Campo de texto enriquecido**.
	- Clic en **Añadir Campo de texto enriquecido** <sup>1</sup>/<sub>en la Barra-herramienta</sub> Añadir Imagen.

Aparece la ventana de diálogo **Propiedades de Campo de texto enriquecido**.

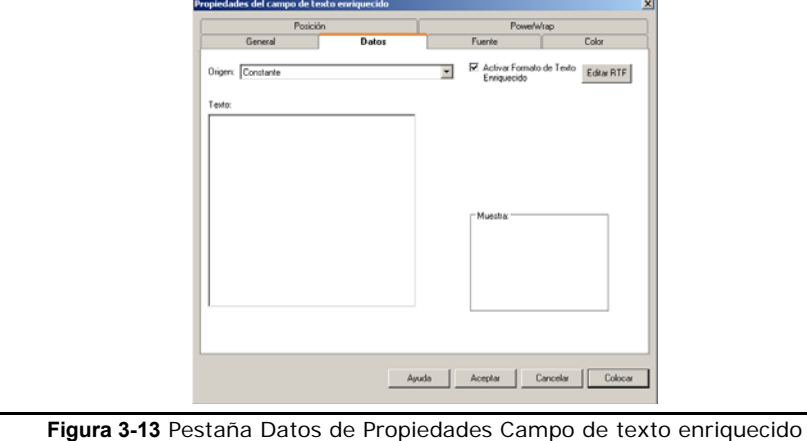

- **2** De la lista **Origen**, elija el origen de datos deseado (orígenes disponibles están limitados a Constante, Base de datos, o Combinación para imágenes de Campo de texto enriquecido). Dependiendo del origen elegido, diferentes propiedades aparecen en la pestaña de **Datos**.
- **3** Configure la imagen de datos de Campo de texto enriquecido como sea requerido con el origen que eligió. Para información detallada de cada origen de datos, use la Ayuda en-línea del programa.

**Nota:** Dependiendo de su impresora, imágenes de Campo de texto enriquecido pueden ser enviadas a su impresora como gráficas y cuando las imágenes son impresas como gráficas la velocidad de impresión es mucho menor.

**4** Para añadir o editar texto en el Editor RTF, clic en el botón **Editar RTF**.

Aparece el Editor RTF.

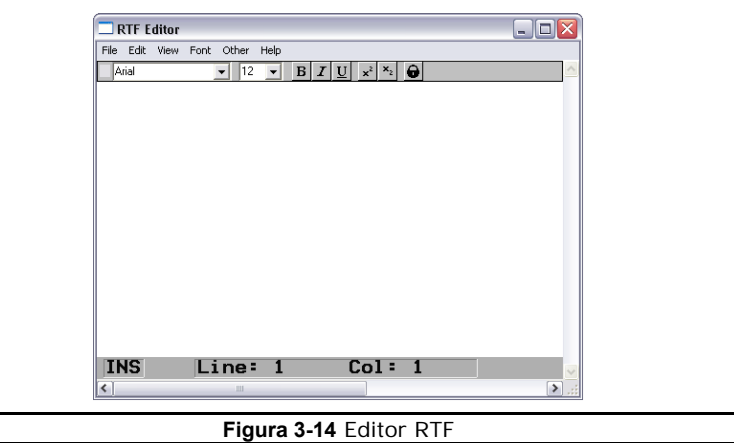

**Nota:** Cuando entra al Editor RTF Editor desde la pestaña **Datos** estará limitado a editar la imagen de Campo de texto enriquecido elegida. Para poder crear, abrir, y guardar otros archivos RTF, debe de entrar al Editor RTF eligiendo **Editor RTF** del menú **Herramientas**.

- **5** Ahora en el Editor RTF, escriba el texto deseado y formatéelo usando las opciones del menú **Font** del Editor RTF.
- **6** Cuando termine, elija **Exit** del menú **File** del Editor RTF y clic en **Yes** cuando se le pregunte si quiere guardar el texto (save the text).
- **7** Ahora de regreso en la pestaña **Datos**, el texto RTF formateado aparece en la ventana **muestra** y el texto fuente con sus códigos RFT escondidos aparecen en la ventana **Texto**.
- **8** Clic en **Aceptar** para que aparezca la imagen de Campo de texto enriquecido en la etiqueta de acuerdo a la configuración en la pestaña **Posición**, o clic en **Colocar** para colocar la imagen en la etiqueta usando el ratón.

#### **Trabajar con Imágenes Colocadas**

#### **Contenedor de Imagen**

Cuando hace clic en una imagen para seleccionarla, aparece un "contenedor" de imagen alrededor del borde de la imagen. El contenedor de imagen le permite saber cuando una imagen es seleccionada, y también brinda una forma fácil de cambiar el tamaño de la imagen.

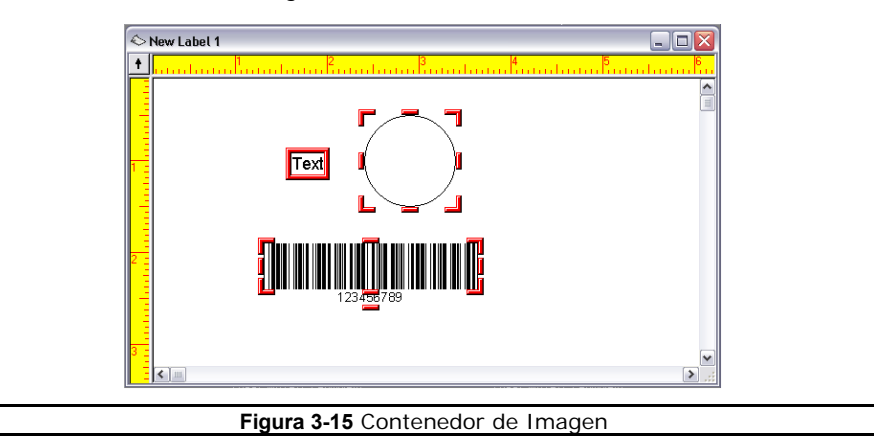

 **Cambiando el Valor Instantáneo** 

Cuando coloca una imagen en la etiqueta, automáticamente se ajusta a un alineamiento de acuerdo al **Valor instantáneo** configurado en la pestaña **Ver valores**. Cuando mueve imágenes, el valor instantáneo mantiene movimiento de incrementos de este valor. Por ejemplo, un valor instantáneo de 0.25 pulgadas le permite mover una imagen en incrementos de cuartos de pulgada.

#### X **Para cambiar el valor instantáneo:**

- **1** En el menú **Herramientas**, clic en **Configuración**, y luego clic en pestaña **Ver valores**.
- **2** Cambie la opción de **Valor instantáneo** como sea deseado. Por ejemplo, cambiar el valor instantáneo de 0.10 a 0.01 hará más fácil colocar imágenes en un punto específico en la etiqueta.
- **3** Clic en **Aceptar** para regresar a la ventana de diseño.

#### **Mover una Imagen**

- **1** Coloque el puntero del ratón encima de la imagen seleccionada.
- **2** Clic en el botón izquierdo del ratón y arrastre para mover la imagen a la ubicación deseada.

#### **Mover una Imagen hacia Delante o Detrás**

- X **Para mover una imagen seleccionada delante de las otras imágenes:** 
	- Clic-derecho en la imagen y elija **Traer delante**. Alternativamente, puede seleccionar la imagen y luego elegir **Traer delante** del menú **Edición**.

La imagen que trajo hacia delante es el último artículo en imprimir.

- X **Para mover una imagen seleccionada detrás de otras imágenes:** 
	- Clic-derecho en la imagen y elija **Enviar detrás**. Alternativamente, puede seleccionar la imagen y luego elija **Enviar detrás** del menú **Edición**.

La imagen que fue enviada detrás es el primer artículo en imprimir.

#### **Girar una Imagen**

- **1** Clic en la(s) imagen(es) que quiere girar. Para seleccionar más de una imagen a la vez, mantenga presionada la tecla SHIFT mientras hace clic en las imágenes.
- **2** En el menú **Edición**, clic en **Girar**. Alternativamente, puede hacer clic-derecho en la imagen y elegir **Girar**.

Aparece la ventana de diálogo **Girar**.

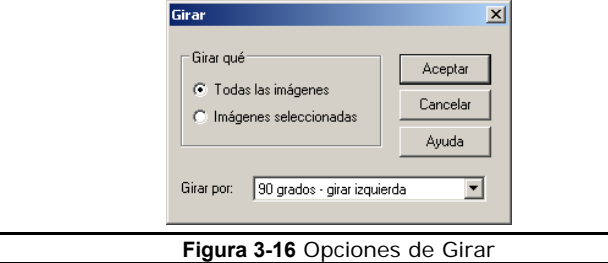

- **3** Elija una de las siguientes opciones para girar:
	- **Todas las imágenes:** Cambia la orientación de la etiqueta en su pantalla y en el medio a imprimir. La pantalla muestra la orientación de la etiqueta impresa. Por ejemplo, para imprimir etiquetas al revés, gire todas las imágenes 180 grados.
	- **Imágenes seleccionadas:** Use este comando para girar la orientación de imágenes seleccionadas. La pantalla muestra como se imprimen las imágenes. Este comando no afecta la orientación de la etiqueta.
- **4** Elija una configuración para girar de la lista de **Girar por**.
- **5** Clic **Aceptar** para regresar a la ventana de diseño.

#### **Dimensionar una Imagen**

- **1** Dimensionar una imagen mientras se mantiene la misma proporción de altura y anchura (para no distorsionar la imagen), clic en una de las cuatro esquinas del contenedor de la imagen (para que el cursor esté en diagonal).
- **2** Arrastre al tamaño deseado.

#### **Ajustar la Escala de una Imagen**

El comando de ajuste de **Escala** le permite dimensionar la(s) imagen(es) seleccionada(s) por un porcentaje que especifique. Especificar un porcentaje de 100% mantiene la imagen sin cambios; 50% corta el tamaño de la imagen a la mitad; 200% aumenta el doble el tamaño de la imagen, etc.

- Para ajustar la escala de imágenes o todas las imágenes en el área de **diseño:**
- **1** Clic en la(s) imagen(es) que desea ajustar escala. Para seleccionar más de una imagen a la vez, mantenga presionado la tecla SHIFT mientras hace clic en las imágenes.
- **2** En el menú **Edición**, clic **Escalar**. Alternativamente, puede hacer clic-derecho en la imagen y elegir **Escalar**.

Aparece la ventana de diálogo **Ampliar/reducir tamaño**.

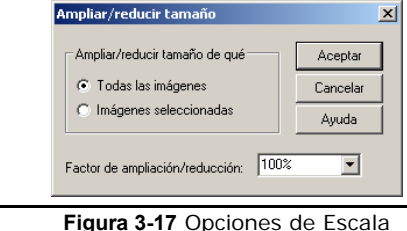

- **3** Especifique si quiere Ampliar/reducir tamaño de **Todas las imágenes** o **Imágenes seleccionadas**.
- **4** Elija un valor de la lista **Factor de ampliación/reducción** o use un factor de ampliación/reducción distinto poniendo su propio valor.
- **5** Clic en **Aceptar** para regresar a la ventana de diseño.

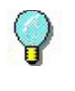

Para información detallada de todas las funciones disponibles para diseño de etiquetas en este software de diseño de etiquetas, use la Ayuda en-línea del programa. La ayuda está disponible eligiendo **Temas de ayuda** del menú **Ayuda** o presionando la tecla F1.

## **Índice**

## **Numéricos**

2D Códigos de barra 3-8

## **A**

Abrir una etiqueta 1-3 Acceso de base de datos Llave Primaria 3-2 Secuencial 3-2 Agrupar/Desagrupar botones 1-9 Alineamiento Barra-herramienta 1-8 Añadir Imagen Barra-herramienta 1-7 Añadir Imagen Asistente 3-4 Añadir Impresora Asistente 2-2 Añadir Códigos de barra 2D 3-8 Códigos de barra 3-7 Figura Habitual 3-11 Líneas 3-10 Párrafos 3-6 Imágenes 3-9 Campo de texto enriquecido 3-17 Figuras 3-10 Texto 3-5 TextArt 3-12 Aplicación, Opciones 1-10 Aplicación, Ventana 1-4 Asistentes Añadir Imagen Asistente 3-4 Añadir Impresora Asistente 2-2 Nueva Etiqueta Asistente 1-2, 2-6, 2-8, 2-10

## **B**

Barra-herramienta 1-5 Añadir imagen barra-herramienta 1- 7 Alineación barra-herramienta 1-8 Errores/Advertencias barraherramienta 1-9 Formato de imagen barraherramienta<sup>7</sup>-9 Barra-herramienta estándar 1-5 Barra estatus 1-10 Base de datos origen de datos 3-2

## **C**

Campo de texto enriquecido 3-17 Crear una etiqueta nueva 1-2 Códigos de barra 3-7 Combinación origen de datos 3-2 Constante origen de datos 3-2 Contador origen de datos 3-2 Controladores 2-2 Copiar origen de datos 3-2

## **D**

Datos origen 3-1 Descripción 2-19 Diseño ventana Colores 1-11 Configuración 1-10 Dos dimensiones códigos de barra 3-8 Duplicado de etiquetas 2-17

## **E**

Errores/Advertencias barra-herramienta 1-9 Escalas de una imagen 3-21 Estatus barra 1-10 Estilo barra 1-5 Etiqueta fondo 2-21 Etiqueta descripción 2-19 Etiqueta configuración 2-6, 2-8, 2-10 Etiquetas formas 2-10 Etiquetas Crear 1-2 Abrir 1-3 Guardar 2-21 Extendidos Controladores 2-2

## **F**

Fecha origen de datos 3-2 Figuras 3-10 Figura habitual 3-11 Formas 2-10 Fuentes 3-3

#### **G**

Girar una imagen 3-20

Gráficas 3-9 Guardar una forma personalizada 2-11 Guardar una etiqueta 2-21 Guardar un fondo de etiqueta 2-21

## **H**

Hora origen de datos 3-2

## **I**

Imagen contenedores 3-19 Imagen formato Barra-herramienta 1-9 Imágenes 3-9 Imágenes Añadir 3-5 Mover 3-20 Mover atrás/frente 3-20 Rotar 3-20 Escalas 3-21 Tamaños 3-21 Impresoras 2-6, 2-8, 2-18 Impresora configuración 2-1, 2-18 Impresoras controladores 2-2 Impresora específica 2-18 Impresoras Windows 2-8 Iniciando el programa 1-1 Interfase 1-4

## **L**

Líneas 3-10 Lista entrada de datos 3-2

## **M**

Márgenes 2-1, 2-15 Menú Barra 1-4 Menús 1-4 Mover una imagen 3-20 Múltiples etiquetas por página 2-16

## **N**

Nativos controladores 2-2 No-Residentes fuentes 3-3 Nueva etiqueta asistente 1-2, 2-6, 2-8, 2-10

#### **P**

Página tamaño 2-14 Párrafos 3-6 Predefinidas formas 2-10 Predeterminada impresora 2-2

## **R**

Residentes Fuentes 3-3 Rotación botón 1-10 RTF Editor 3-18

## **T**

Tamaños de imagen 3-21 Teclado entrada origen de datos 3-2 Térmicas Impresoras 2-6 TextArt 3-12 Texto 3-5 TrueType Fuentes 3-3

## **V**

Valor Instantáneo 3-19 Ventana diseño etiqueta Colores 1-11 Configuración 1-10

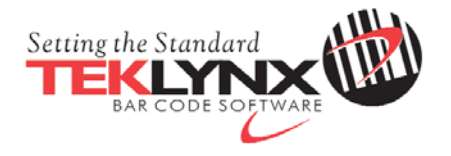

**Estados Unidos** 1-414-837-4800

**Francia** 33-562-601-080

**Alemania** 49-6103-30026-0

**Singapur**  65-6477-7293

**China** 86-21-6100-6588

**Japón** 81-45-461-3603

Marca registrada 2012 Teklynx Newco SAS. Todos los derechos reservados. Impreso en EEUU 07/12. TEKLYNX y LABEL MATRIX son marcas registradas de Teklynx Newco SAS. Otros nombres de productos y compañías aquí mencionados podrían ser marcas o nombres, registrados o no, de sus respectivos propietarios.

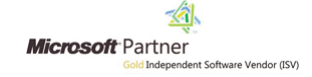

**www.teklynx.com**